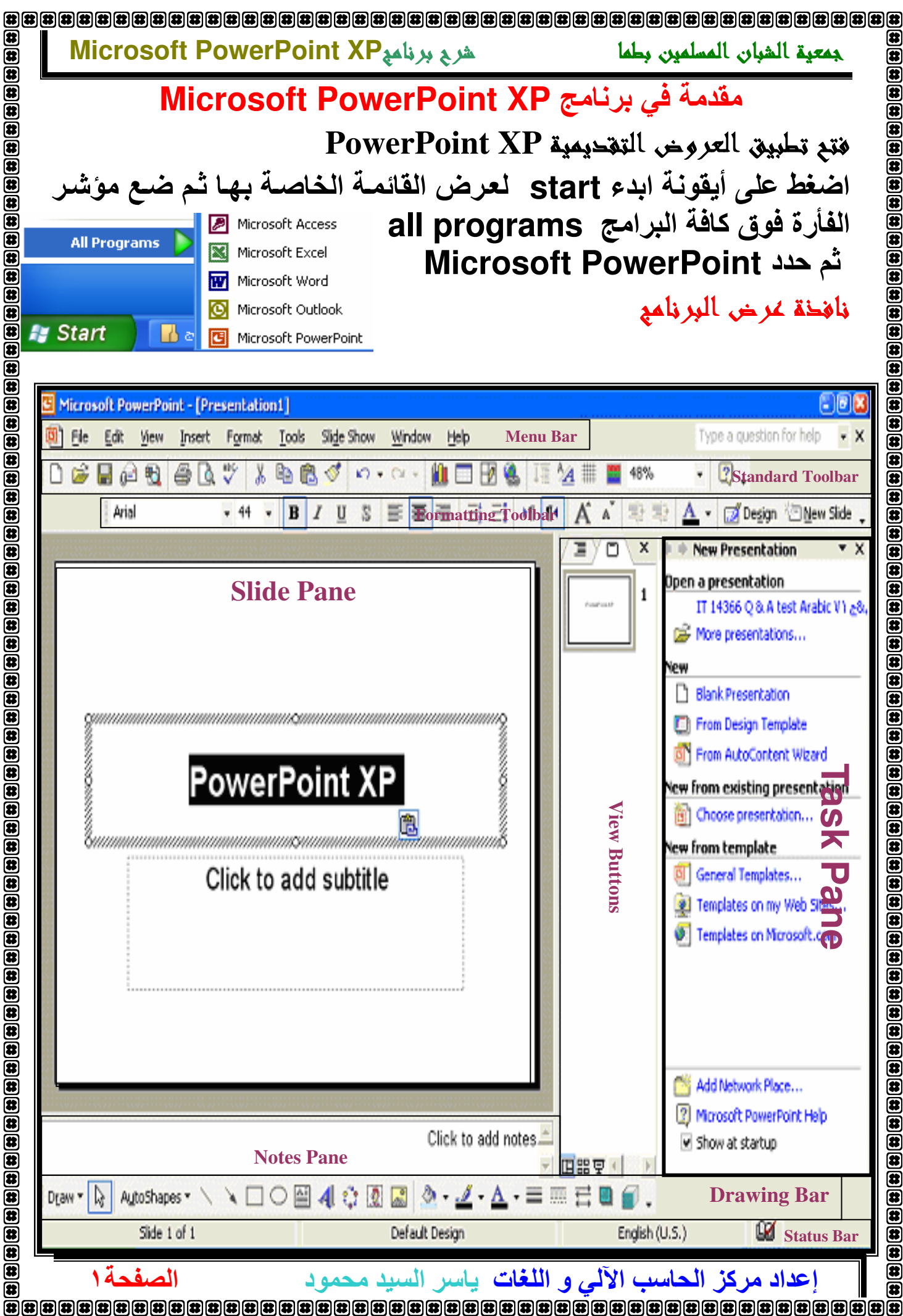

 $\overline{\overline{\mathbf{a}}}$  $\bf \overline{a}$  $\begin{bmatrix} \textbf{B} & \textbf{B} & \textbf{B} \\ \textbf{C} & \textbf{D} & \textbf{D} \\ \textbf{D} & \textbf{D} & \textbf{E} \\ \textbf{D} & \textbf{D} & \textbf{D} \\ \textbf{E} & \textbf{D} & \textbf{D} \\ \textbf{E} & \textbf{D} & \textbf{E} \\ \textbf{E} & \textbf{D} & \textbf{E} \\ \textbf{E} & \textbf{D} & \textbf{E} \\ \textbf{E} & \textbf{D} & \textbf{E} \\ \textbf{E} & \textbf{D} & \textbf{E} \\ \textbf{$  $\bf \overline a$  $\bf \overline a$ 99

儒

#### جمعية الشبان المسلمين بطما

#### Microsoft PowerPoint XP شربج برنامج

(特

 $\overline{a}$ 

 $\overline{\mathbf{a}}$ 

Œ  $\bar{a}$  $\bar{a}$ 

 $\bar{a}$ 

 $\bar{a}$  $\bar{\mathbf{a}}$ 

 $\bar{\mathbf{a}}$  $\overline{\mathbf{a}}$ 

 $\overline{\mathbf{a}}$ 

(#

(特

Œ

 $\overline{\mathbf{a}}$ Œ

 $\overline{\mathbf{a}}$  $\overline{\mathbf{a}}$ 

 $\overline{\mathbf{a}}$  $\overline{\mathbf{a}}$ 

 $\overline{\mathbf{a}}$ Œ

 $\bar{\mathbf{a}}$  $\overline{\mathbf{a}}$  $\bar{a}$ 

 $\overline{\mathbf{a}}$ 

 $\overline{\mathbf{a}}$  $\overline{\mathbf{a}}$ 

 $\bar{a}$  $\bar{a}$ 

 $\overline{\mathbf{a}}$  $\bar{a}$ 

 $\bar{\mathbf{a}}$ 

الصفحة٢

# عرض اواطعار اشرطة الأحوائ

لعرض او لاظهار اشرطة الادوات المستخدمة في البرنـامج نـذهب الـي قائمـة عرض view ثم الـى اشـرطة الادواتToolbars و من هنـا نـحتـار الشـريط المناسب. او يمكــن بالضـــغط بــــالزر الايمــن للمـــاوس فــي منطقـــة اشــرطة الادوات أن نـعــرض قائمــــة بـاشــــرطــة الادوات المتـــوفرة فـــى البرنــــامـج ونـختــار منـهـــا مــــا نريــد عرضـــه أو اخفاؤه. أما لإظهار لوح المهام ، اضغط على قائم view اختر لوح المهام Task **Pane** 

# فتع عرض تعتحديمي Presentation موجود

هناك عدة طرق لفتح مستند موجود. كمن قائمة ملف File الموجودة في شريط القوائمMenu Bar و اختيار الامر فتح Open التي كمن خلال لوحة المفاتيح. Ctrl+O ⊖او من خلال لوحة المهام Task Pane بالضغط على فتح Open كاو من خلال Standard Toolbar ونختار في في كلا الحالات سيظهر مربع حواري منه نفتح العرض التقديمي Presentation المطلوب

## Create a new Presentation انشاء عرض تقديمي جديد

العرض تقديمي Presentation هو عبارة عن مجموعة من الشرائح Slides مرتبة لتكون على شكل عرض او فلم تم انشائه عن طريق برنـامج Microsoft PowerPoint، وبصــورة عامــة حــين نقــوم بفــتح برنـــامج Microsoft PowerPoint نلاحظ انـه قد تم انشـاء عرض تقديمي Presentation جديد بصورة تلقائية تحت اسم عرض تقديمي١١ Presentation ، ومع ذلك يمكن انشاء مستندات اخرى بعدة طرق: كمن قائمة ملف File الموجودة في شريط القوائمMenu Bar و اختيار

الأمر جديد new

كمن خلال لوحة المفاتيح. Ctrl+N

كاو من خلال لوحة المهام Task Pane بالضغط على عرض تقديمي new **Presentation** 

ےاو من خلال Standard Toolbar ونختار ا

اذا قمت بفتح اكثر من مستند ، فانه يمكنك الانتقال بين هذه المستندات باستخدام الزر الخاصبه في شريط المهام

#### إ**عداد مركز الحاسب الآلي و اللغات**. ياسر السيد محمود

جمعية الشيان المسلمين بطما

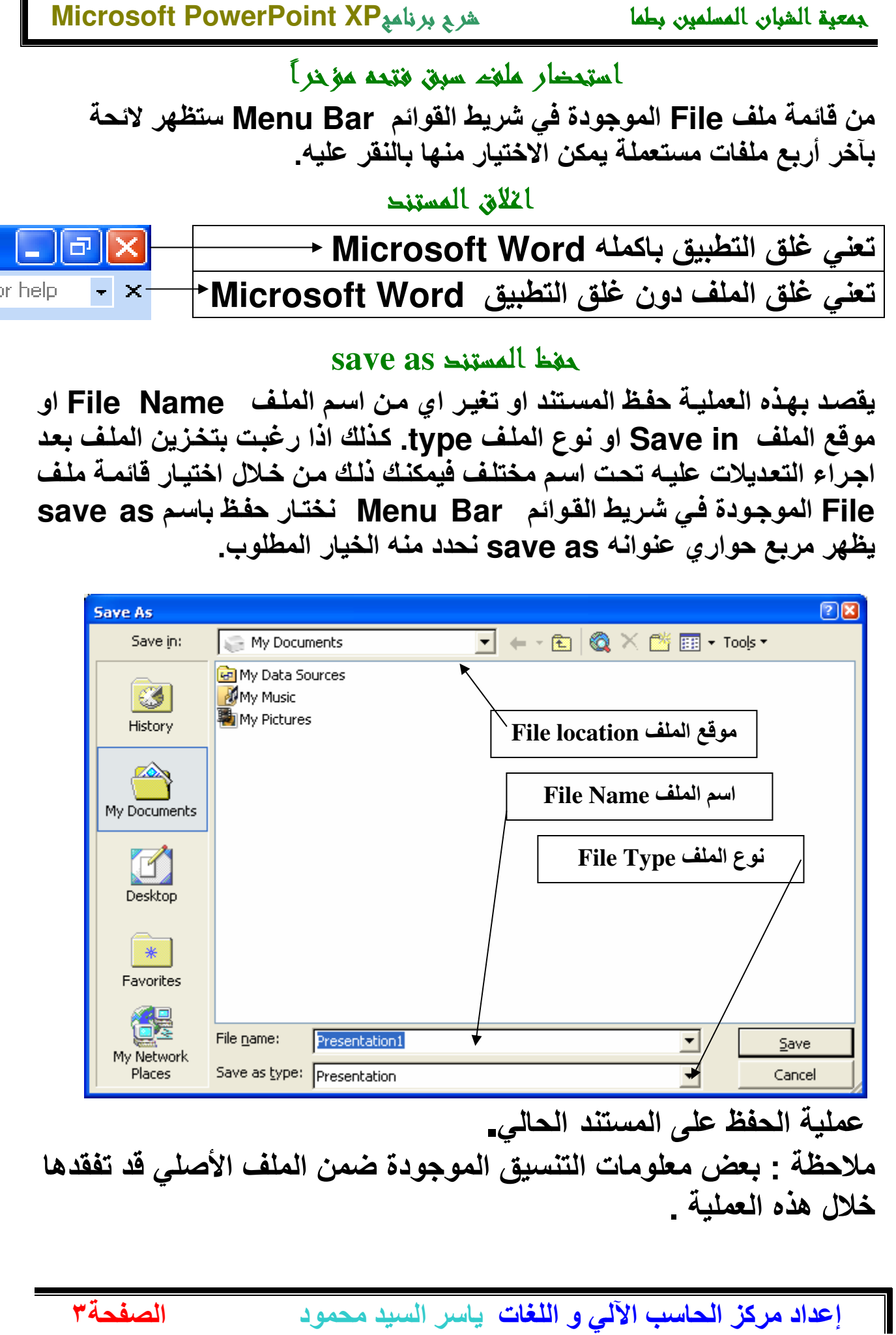

屝

 $\bar{\mathbf{e}}$ 

 $\begin{array}{c} \hline \mathbf{\overline{u}} \left( \mathbf{\overline{u}} \right) \left( \mathbf{\overline{u}} \right) \left( \mathbf{\overline{u}} \right) \left( \mathbf{\overline{u}} \right) \left( \mathbf{\overline{u}} \right) \left( \mathbf{\overline{u}} \right) \left( \mathbf{\overline{u}} \right) \end{array}$ 

 $\overline{\mathbf{a}}$  $\boxed{\bullet}$ 

 $\overline{\mathbf{a}}$ Œ

同 霍 匡  $\circledast$ 

 $\circledast$  $\mathbf{E}$ 

Œ

 $\mathbf{E}$ 

 $\begin{bmatrix} \begin{bmatrix} \mathbf{B} \\ \mathbf{B} \\ \mathbf{B} \end{bmatrix} \begin{bmatrix} \mathbf{B} \\ \mathbf{B} \\ \mathbf{B} \end{bmatrix} \begin{bmatrix} \mathbf{B} \\ \mathbf{B} \\ \mathbf{B} \end{bmatrix} \begin{bmatrix} \mathbf{B} \\ \mathbf{B} \\ \mathbf{B} \end{bmatrix} \begin{bmatrix} \mathbf{B} \\ \mathbf{B} \\ \mathbf{B} \end{bmatrix} \begin{bmatrix} \mathbf{B} \\ \mathbf{B} \\ \mathbf{B} \end{bmatrix} \begin{bmatrix} \mathbf{B} \\ \mathbf{B} \\ \math$ 

 $\overline{\mathbf{a}}$ 

 $\overline{\mathbf{a}}$  $\left( \right)$ 

 $\overline{\mathbf{a}}$ 

伊

#### Microsoft PowerPoint XP شربج برنامج

 $\overline{\mathbf{a}}$ 

 $\overline{\mathbf{a}}$ 

 $\bar{\mathbf{a}}$ 

 $\bar{\mathbf{E}}$  $\mathbf{\overline{u}}$ 

 $\bar{a}$  $\overline{\mathbf{a}}$ 

 $\overline{\mathbf{a}}$  $\bar{\mathbf{a}}$ 

伊 Œ

伊

俄

Œ

Œ

 $\frac{1}{2} \frac{1}{2} \frac{$ 

 $\bar{a}$  $\bar{a}$ 

 $\overline{\mathbf{a}}$  $\bar{a}$ 

 $\bar{a}$ 

 $\overline{\mathbf{a}}$ 

 $\bar{a}$  $\mathbf{\bar{a}}$ 

 $\frac{1}{2}$ 

 $\bar{a}$  $\bar{a}$ 

 $\bar{a}$ 

الصفحة٤

#### جمعية الشيان المسلمين بطما

#### Save دينا التحديلات

اذا كنت تعمل على ملف مخزن لديك مسبقا و اجريت عليه بعض التعديلات فيمكنك حفظ المعلومـات الجديدة بصـورة مباشـرة علـى نفس الملـف وذلـك بــاحدى الطرق التالية-كالضغط على ايقونة حفظ Save من شريط الادوات القياسي = H **Standard Toolbar** 

> كاو من قائمة الملف File ثم حفظ Save . كاو من خلال لوحة المفاتيح بالضغط على Ctrl+S

وسوف تحفظ التغييرات التى قمت باعدادها.

#### حفظ مستندات Microsoft PowerPoint بصيغ اخرى

افتــرض ان اصــدقائك او زملائــك لا يملكــون النســخة الأخيــرة مــن برنـــامج Microsoft PowerPoint XP وتريد أن ترسل لهم ملفاً ما هذه ليس مشكلة، في الحقيقة مستند Microsoft PowerPoint يمكن ان يحفظ بصيغ اخرى متوافقـة مـع الاصدارات الاقدم مـن هذا البرنــامـج، بـهذه الطريقـة يمكـن لأي إصدارة فتح المستند \_لعمل ذلك ، اضغط ) ملف File حفظ باسم Save as. ( في مربع الحوار ، افتح قائمة حفظ بنوع save as type سوف تجد صيغ عديدة خصوصا النسخ القديمة من Microsoft PowerPoint ( 6.0 و ٩٧ و ٢٠٠٠) و ملفات (htm, html or page web) والملفات من النوع RTF أو (Rich Text Format) وغيرها .

من الضرور ى أن ندرك أن تحويل ملف من إصدارة حديثة إلى إصدارة أقدم يحمل في طياتــه بعض الخطـورـة أو المجازفـة إن صـح التعبيـر\_ حيث يمكن أن لا تقدر الـهيئـة الاخر ى القديمة أن تنسق الملف بالشكل الصحيح المطلوب. في هذه الحالــة يمكن أن يقوم Microsoft PowerPoint بتنبيهنا إلى بعض هذه التنسيقات التي يمكن ألا تحفظ بشكل جيّد في الاصدار ة القديمة.

بعض تنسيقات الملفات التبي يمكنك اختيارها

ما هو ملف Eormat Rich Text) ؟ RTF هو ملف عام يمكن قراءته واستخدامه من قبل نطاق واسع من البرامج المختلفة. فإذا كنت تستخدم تطبيق العروض التقديمية على جهازك، وأردت أن ترسل مستند عرض تقديمى لشخص آخر يستخدم تطبيق العروض التقديمية ولكن بإصدار مختلف أو برنامج آخر مشابه، عندها يمكنك أن ترسل الملف بتنسيق RTF .

إ**عداد مركز الحاسب الآلي و اللغات**. ياسر السيد محمود

#### 

 $\circledast$ 

面

 $\bar{\bm{e}}$ 

 $\bar{a}$ 

 $\bar{a}$ 

医

 $\bar{\mathbf{a}}$ 医

(# 毋

柔

伊津

 $\overline{\mathbf{a}}$ 

(特

 $\overline{\mathbf{a}}$ 

í ta

l ta

IS. 18

(8

Œ

œ

匥

الصفحةه

Microsoft PowerPoint XP شربج برنامج جمعية الشبان المسلمين بطما ملاحظة : اذا استخدمت عدة تنسبقات ضمن العرض التقديمي، عندها سوف يكون حجم ملف RTF أكبر مقارنة مع ملف العرض التقديمي الاعتيادي . لذلك خذ بعين الاعتبار هذه الملاحظة عند نقلك لملف عبر الانترنت ( أو اذا أردت حفظ ملف على قرص مرن ذي سعة محدودة لاتزيد على ١,٤٤ ميغا بايت) . حفظ ملف العرض التقديمى بإصدار مختلف قد يفيد ذلك عند وجود عدة أقسام ضمن موسسـة مـا تستخدم عدة اصدارات مختلفـة لبرنامج العروض التقديمية باوريوينت. الاصدارات الأحدث تكون دائمـا قـادرة علـي قراءة الملفات المحفوظة بإصدارات أقدم . فَمثلا، ملف العرض التقديمي الذي قمت بحفظه بتنسيق باوربوينت ٢٠٠٠ لن تتمكن من فتحه من خلال باروبوينّت ٤ في هذه الحالة يكون الحل في حفظ الملف بتنسيق باوربوينت ٤ من خلال تطبيق باوربوينت ٢٠٠٠ . حفظ ملف كقالب تصميم (template) قالب التصميم (template ) هو نـوع خـاص من الملفـات التـى يمكن انشـائـها مـرة واحدة ثم تعديلها حسب الحاجة. كما يمكنك اعادة تشكيلها أكثر من مرة لاحقا. حفظ ملف بتنسيق صورة بحيث تؤدي إلى حفظ كل شريحة تقوم بإنشائها بشكل منفصل كملف صورة بنوع . JPG أو JPG . حفظ ملف بتنسيق موافق لصفحات الانترنت Web Page \* اضغط على قائمة ملف المنسدلة واختر أمر حفظ كصفحة ويب. سوف تظهر لك نافذة حفظ باسم، انقر على أمر " نشر " والذي سوف يؤدي لإظهار مربع حوار " نشر كصفحة ويب" \* حدد الشرائح التي تريد نشر ها ( عرض تقديمي كامل أو شرائح محددة) . \* اذا أردت أن تستخدم ذلك على موقع انترنت، تأكد من اختيار أمر. " كافــة بـرامج الاستعراض المدرجة أعلاه ( تنشىء ملفات أكبر) " Power Point Show (PPS) حفظ الملف كعرض مرئي تتيح لك هذه الطريقة من الحفظ بان يتم عرض العرض التقديمي مباشرةً دون الذهاب الى التصميم. Save as type: Presentation Web Page Web Archive

> Design Template **PowerPoint Show**

PowerPoint 97-2002 & 95 Presentation

إ**عداد مركز الحاسب الآلي و اللغات**. ياسر السيد محمود

PowerPoint 95

جمعية الشبان المسلمين بطما  $\bar{\mathbf{e}}$ 

#### Microsoft PowerPoint XP شربج برنامج

 $\bar{\mathbf{a}}$ 

(住在) (住在) (住在) (住在)

 $\bar{\mathbf{E}}$ 

 $\bar{\mathbf{a}}$ 

 $\mathbf{E}[\mathbf{t}]$ 

 $\bullet$ 

 $\mathbf{E}$ 

 $\mathbf{E}$ Œ

⋐ ⋐

 $\bar{\mathbf{E}}$ 

 $\bar{a}$ 

 $\mathbf{\overline{a}}$ 

 $\bar{a}$ 

 $\bar{a}$  $\overline{\mathbf{a}}$  $\bar{\mathbf{a}}$ 

 $\bar{a}$ 

 $\bar{\mathbf{a}}$  $\bar{\mathbf{a}}$  $\bar{\mathbf{E}}$  $\overline{\mathbf{u}}$  $\bar{\mathbf{a}}$  $\bar{\mathbf{a}}$  $\bar{\mathbf{a}}$  $\bar{\mathbf{a}}$  $\overline{\mathbf{a}}$ Œ  $\boxed{\bullet}$ 屈 What would you like to do?

Type your question here and

Search

then click Search.

Options

# Microsoft Power Point Help التعليمات من بور بوينت

للحصول على \_ @ المساعدة ا**ضغط عل**ى ايقونـة المساعدة الموجودة على شريط الأدوات Standard Toolbar . ستظهر لك واجهـة خاصة بالمساعدة

> او من قائمة Help نختار Microsoft Power **Point Help**

في خانــة بحث عن"Search " اكتب مـا تريـد ان تسـأل المساعد عنه ثم اضغط على Search ، ستظهر قائمة من النتائج ، اختر اكثرها ملائمة لغرضك. عند البحث حاول أن تقلصّ الجملة المطلوب البحث عنها إلى أكثر شكل مختصر بالاضـافة إلـى تجـاوز\_ الكلمـات الزائـدة، مثـل: كيـف. يمكـن .. إلخ. مثال:

للبحث عن طريقة طباعة ملف والحصول على نتائج أكثر دقة بسرعة اكتب طباعة ملف بدلاً من كيف يمكن أن أطبع شريحة من Microsoft Power Point في خانـة بحث عن\_في نسخ معـالـج النصـوص الأخـر ي ، يظهـر المسـاعد فـي شـكل آخـر ، و لكن دائما بالو ظَيفة نفسها.

# تكبير وتصغير عرض المستندZoom

48% 400% 300% 200% 150% 100% 75% 66% 50% 33% 25% Fit

الصفحة٢

هذه الخاصية تستعمل لتكبير و تصغير zoom عرض view النص او للحصول على مظهر عام للصفحة \_اضغط على السهم الموجود في منطقة التكبير/التصغير Zoom واختر النسبة التي تناسبك لتكبير / اوتصغير حجم المستند ، او اكتب النسبة التي تريدها في مربع نص التكبير / او التصغير ثم اضغطEnter او من قائمة view اختر zoom ومنها اختر نسبة التكبير / التصغير الملائمة.

إ**عداد مركز الحاسب الآلي و اللغات**. ياسر السيد محمود

霹 

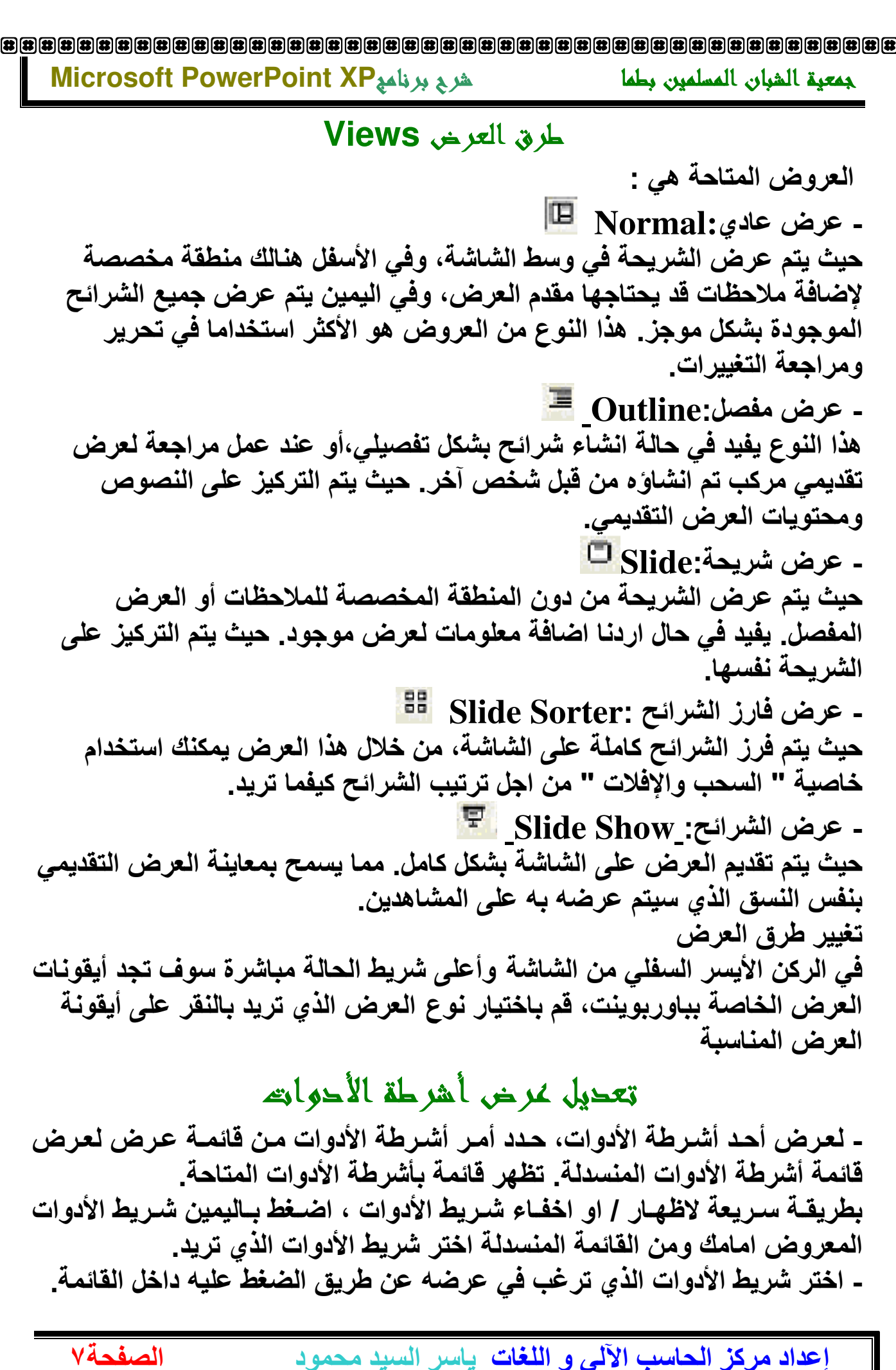

歴 侸 Œ

医

# $\begin{bmatrix} \boxed{3} \ \boxed{3} \ \boxed{4} \ \boxed{4} \ \boxed{5} \ \boxed{6} \ \boxed{6} \ \boxed{6} \ \boxed{7} \ \boxed{3} \ \boxed{3} \ \boxed{6} \ \boxed{7} \ \boxed{3} \ \boxed{6} \ \boxed{7} \ \boxed{7} \ \boxed{8} \ \boxed{8} \ \boxed{8} \ \boxed{8} \ \boxed{8} \ \boxed{8} \ \boxed{9} \ \boxed{9} \ \boxed{9} \ \boxed{1} \ \boxed{1} \ \boxed{1} \ \boxed{1} \ \boxed{1} \ \boxed{1} \ \boxed{1} \ \boxed{1} \ \boxed{1} \ \boxed{1$

جمعية الشيان المسلمين بطما

#### هرج برنامعMicrosoft PowerPoint XP

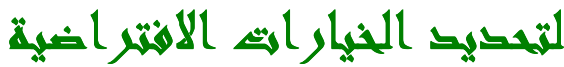

**User Name assignal and** من قائمـة أدوات tools أختر أمر خيـارات optionsسوف يظهر مربع حواري خيارات optionsاختر صفحة عام General من داخل مربع الحـوار و غيـر فـى اسـم المسـتخدم الـذى يظهر في الواجهة عند بداية تشغيل Power Point

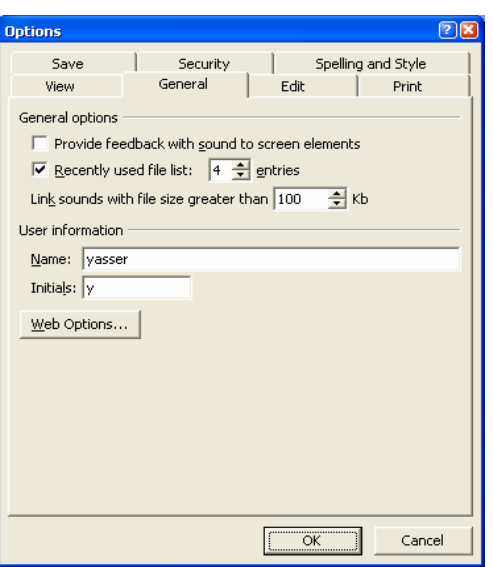

岡

 $\left[\begin{matrix} 11 \\ 01 \\ 02 \end{matrix}\right]\left[\begin{matrix} 11 \\ 01 \\ 02 \end{matrix}\right]\left[\begin{matrix} 11 \\ 01 \\ 02 \end{matrix}\right]\left[\begin{matrix} 11 \\ 01 \\ 01 \end{matrix}\right]\left[\begin{matrix} 11 \\ 01 \\ 01 \end{matrix}\right]\left[\begin{matrix} 11 \\ 01 \\ 01 \end{matrix}\right]\left[\begin{matrix} 11 \\ 01 \\ 01 \end{matrix}\right]\left[\begin{matrix} 11 \\ 01 \\ 01 \end{matrix}\right]$ 

 $\overline{\mathbf{B}}$  $\overline{\mathbf{a}}$ 

 $\overline{\mathbf{a}}$  $\overline{\mathbf{a}}$ 

 $\overline{\mathbf{B}}$  $\overline{\mathbf{u}}$ 

 $\overline{\mathbf{a}}$ 

 $\begin{array}{c} \hline \mathbf{H} \end{array} \begin{bmatrix} \mathbf{H} \end{bmatrix} \begin{bmatrix} \mathbf{H} \end{bmatrix} \begin{bmatrix} \mathbf{H} \end{bmatrix} \begin{bmatrix} \mathbf{H} \end{bmatrix} \begin{bmatrix} \mathbf{H} \end{bmatrix} \begin{bmatrix} \mathbf{H} \end{bmatrix} \begin{bmatrix} \mathbf{H} \end{bmatrix} \end{array}$ 

 $\begin{array}{c} \hline \mathbf{\mathbf{\mathbf{\mathbf{t}}}}[t] \hline \mathbf{\mathbf{\mathbf{\mathbf{t}}}}[t] \hline \mathbf{\mathbf{\mathbf{\mathbf{t}}}}[t] \hline \mathbf{\mathbf{\mathbf{\mathbf{t}}}}[t] \hline \mathbf{\mathbf{\mathbf{\mathbf{t}}}}[t] \hline \mathbf{\mathbf{\mathbf{\mathbf{t}}}}[t] \hline \mathbf{\mathbf{\mathbf{\mathbf{t}}}}[t] \hline \mathbf{\mathbf{\mathbf{\mathbf{t}}}}[t] \hline \mathbf{\mathbf{\mathbf{\mathbf{t}}}}[t] \hline \mathbf{\mathbf{\mathbf{\mathbf$ 

 $\bar{\mathbf{a}}$  $\bar{\mathbf{a}}$ 

 $\overline{\mathbf{a}}$  $\overline{\mathbf{a}}$  $\overline{\mathbf{a}}$  $\overline{\mathbf{a}}$ 雷

# ا حتيار تنسيق تخطيط تلقائي Slide Layout مناسبه للشرائع المغرحة

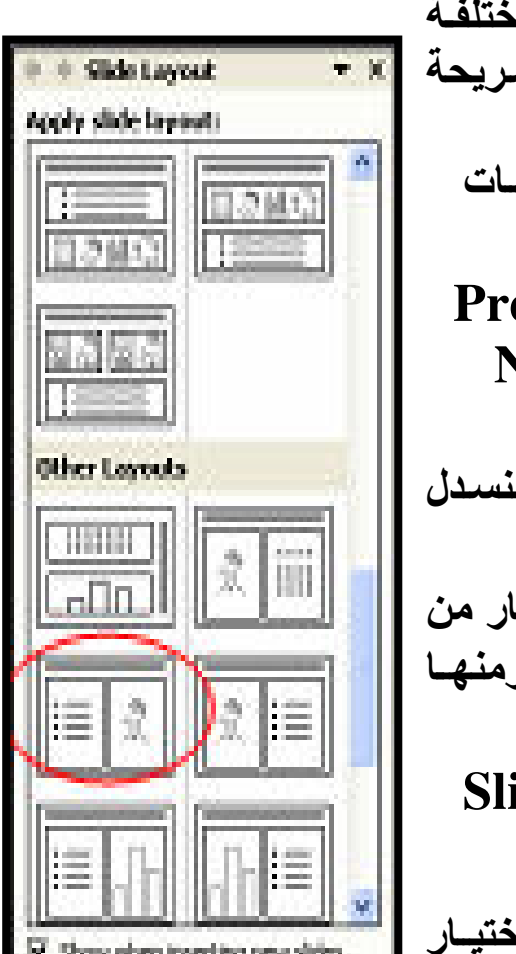

الصفحة٨

يقصد بتخطيط الشريحة: تقسيمها الـي عدة اجزاء مختلفـة حيث يحتو ي كل جزء على شبيئ معين مثل تقسيم الشريحة المی عنوان و نص وکلب ارت. توجد طرق عديدة نحصل منهـا علـى جـزء التخطيطـات **Slide Layout** 

- تلقائياً عند فتح عرض تقديمي Presentation جديد او عند اختيار شريحة جديدة New Slide
	- $\text{Slice Lavour} \Leftarrow \text{Format}$  من قائمة
- من جزء المهام Task Pane من السهم المنسدل الى الاسفل نختار Slide Layout
- بالضغط على الشريحة بزر الماوس الايمن ونختار من القائمية المختصرة Shortcut Menu ومنها Slide Layout اضغط على تخطيط الشريحة في كلا الحالات يظهر جزء التخطيطات Slide Layout

Slide Layout ألشريحة

فـي العرض التقـديمي Presentation ، قـم بختيـار الشريحة التي ترغب في تغيير تخطيطها ومن جزء تخطيط الشريحة حدد تخطيط الشريحة الذي تريده بالضغط عليه.

إ**عداد مركز الحاسب الآلي و اللغات**. ياسر السيد محمود

١. تطبيق على كافة الشرائح

٢ ـ تطبيق على الشريحة المحددة

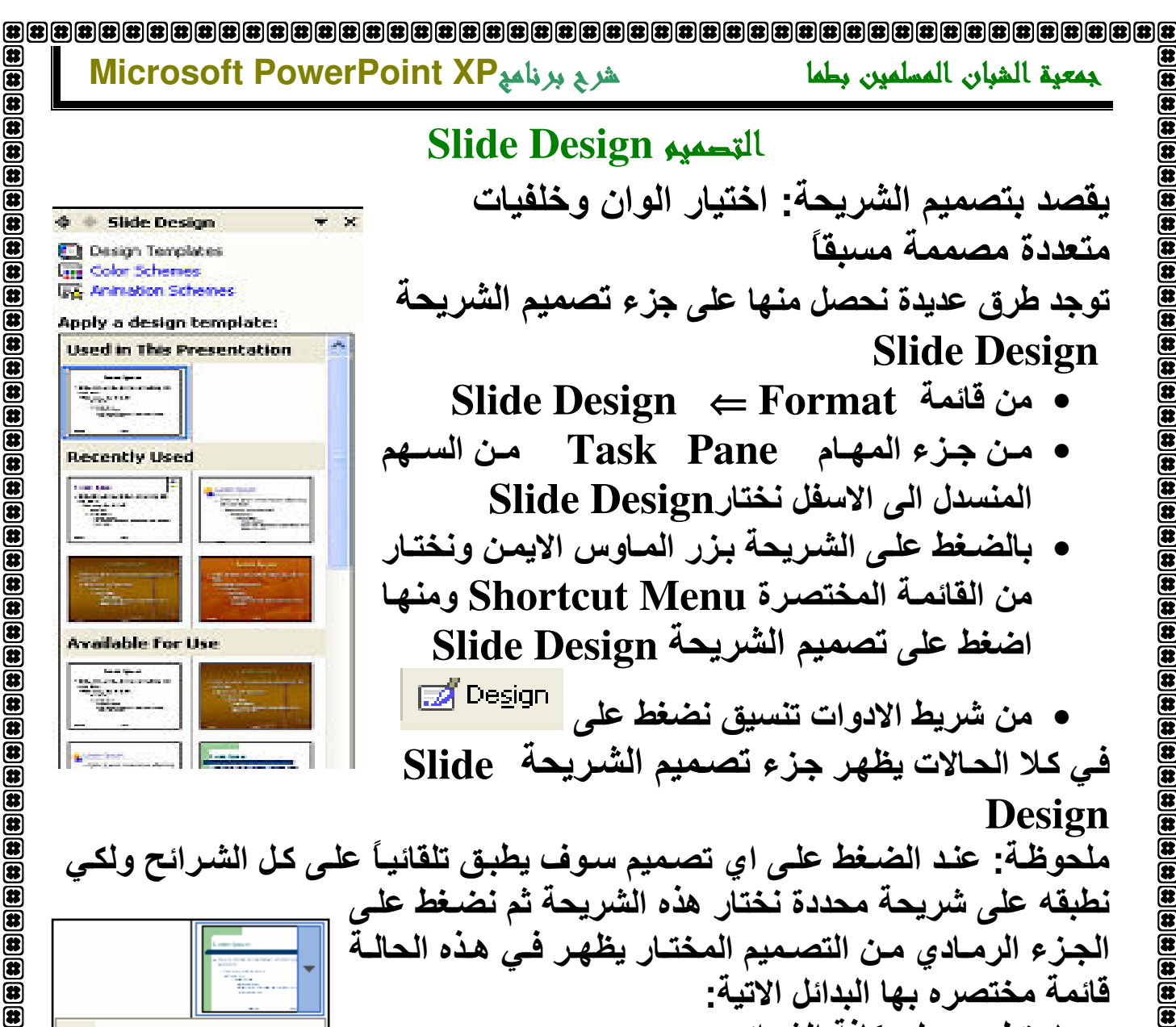

Apply to All Slides

 $\bf \overline{E}$ 

 $\bar{\mathbf{a}}$ 

 $\bar{\mathbf{e}}$  $\bar{\mathbf{a}}$ 

 $\bar{\mathbf{a}}$  $\bar{\mathbf{a}}$ 

 $\overline{\mathbf{a}}$  $\overline{\mathbf{a}}$ 

 $\bar{\mathbf{a}}$  $\bar{\mathbf{e}}$ 

 $\overline{\mathbf{a}}$ 

Æ œ

匠

Apply to Selected Slides

Show Large Previews

الصفحة٩

# Create a new Slide بديدة باست و

أنقر على أيقونــة شـريحـة جديدة new Slide . و Dew Slide؟ أو قم باختيـار أمـر شريحة جديدة new Slide من قائمة إدراج Insert سوف يظهر لك جزء المهام Task Pane على وضع التخطيط Slide Layout . اختر نوع التخطيط الذي تريد. سوف يتم انشاء شريحة جديدة في العرض التقديمي لديك. تستطيع الآن ادراج النصوص التي تريد.

إ**عداد مركز الحاسب الآلي و اللغات**. ياسر السيد محمود

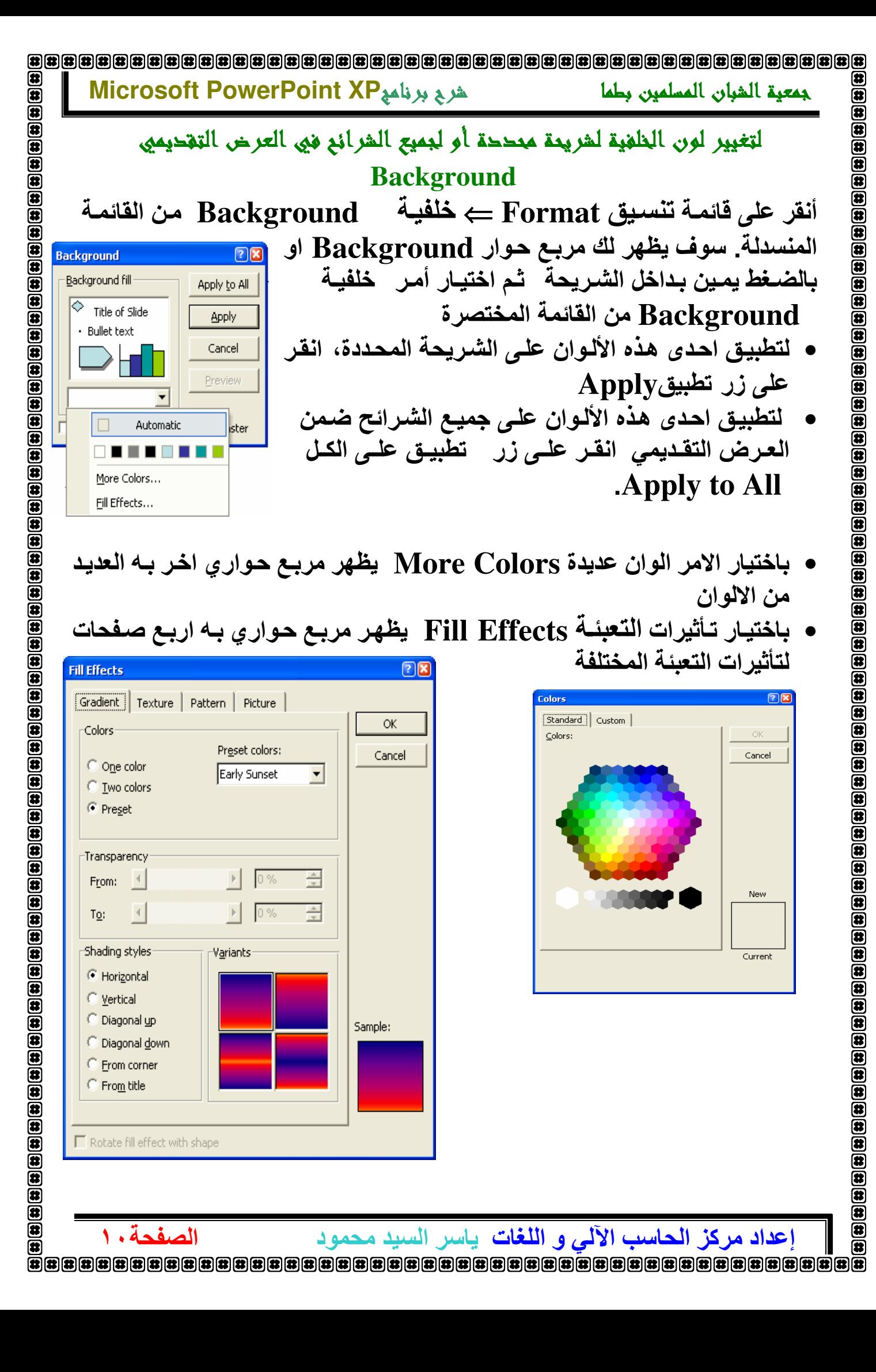

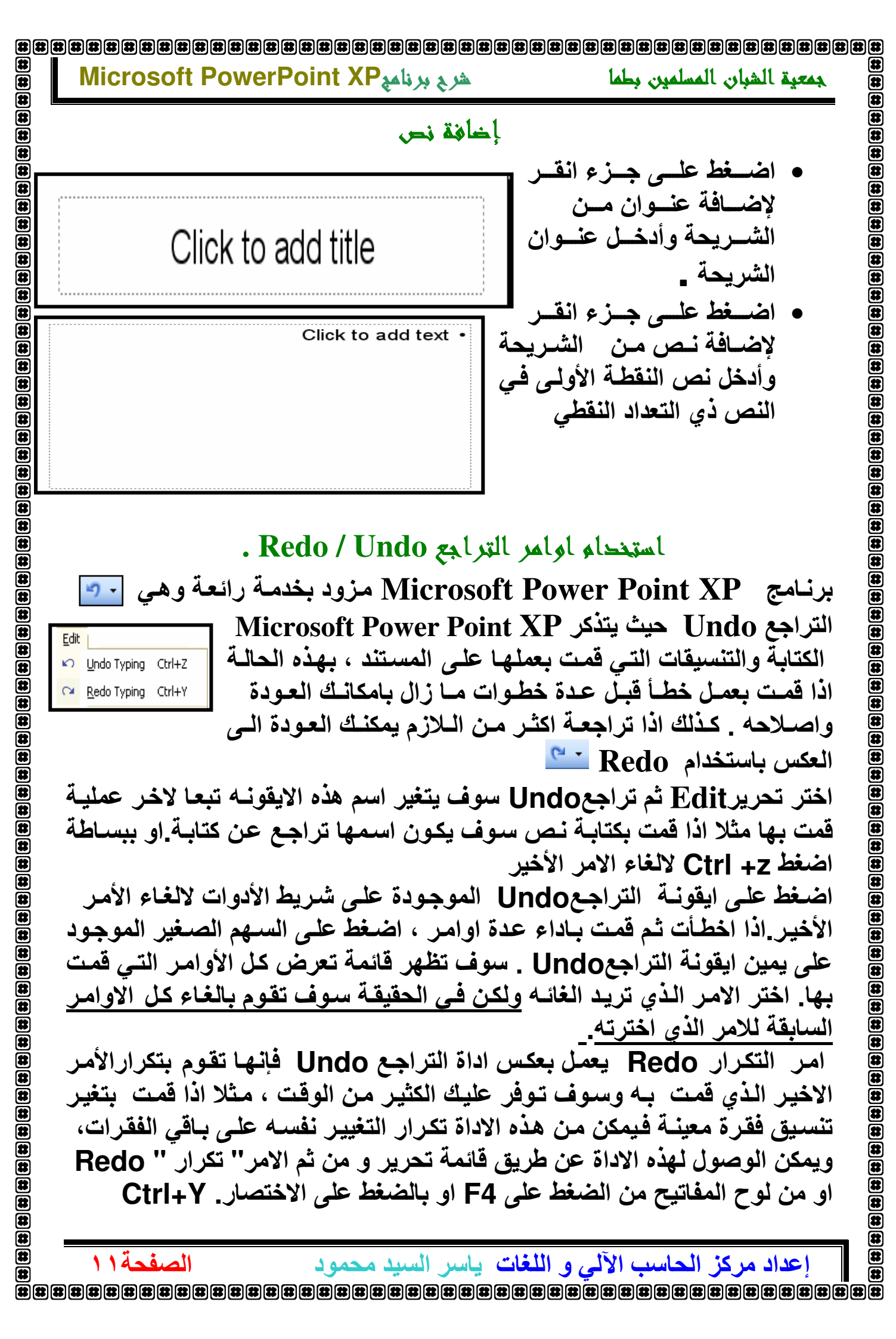

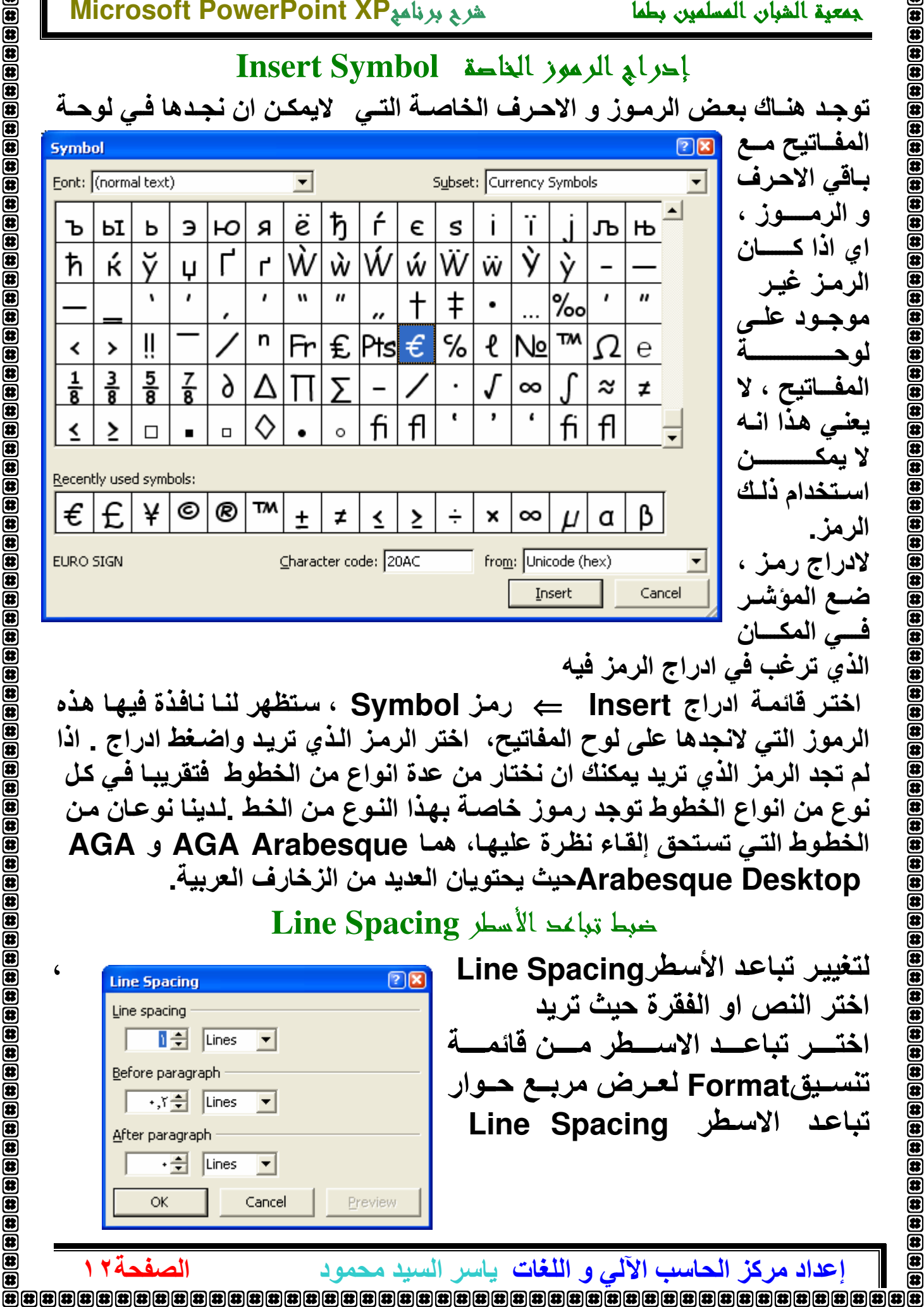

ٯ

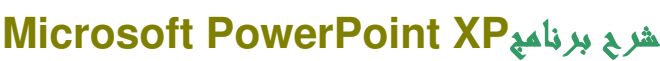

爾

Ō

 $\left| \bullet \right|$ 

# لمسلمين بطما

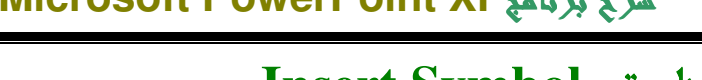

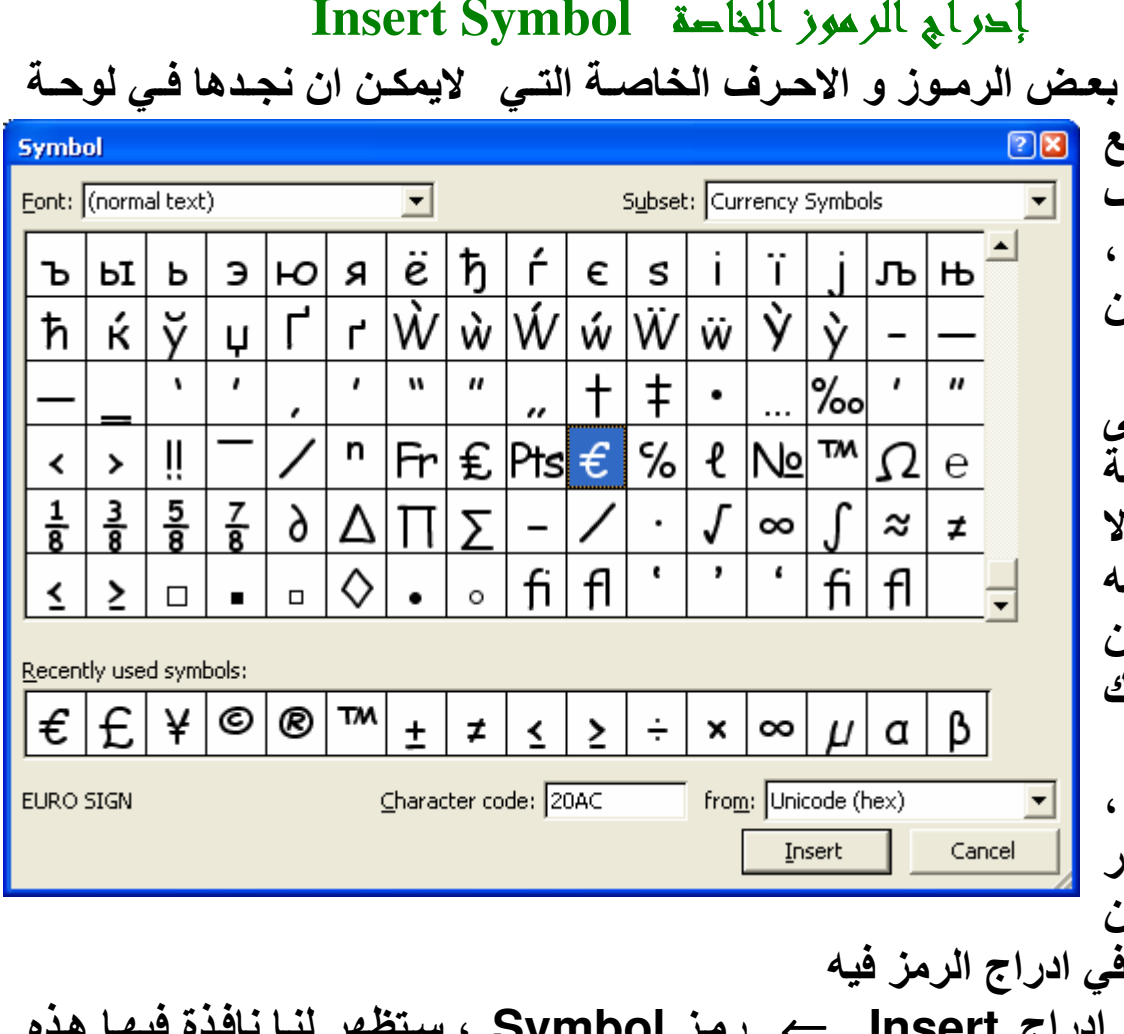

 $\mathcal{L}$ انجدها على لوح المفاتيح، اختر الرمز الذي تريد واضغط ادراج . اذا الر الذي تريد يمكنكَ ان نختار من عدة انواع من الخطوط فتقريبـا فـَّى كل لم ع الخطوط توجد رموز خاصــة بـهذا النـوع مـن الخط \_لدينـا نوعـان مـن ئو تستحق إلقاء نظرة عليها، هما AGA Arabesque و AGA الما Arabesqueميث يحتويان العديد من الزخارف العربية. Ō.

ضبط تباعد الأسطر Line Spacing

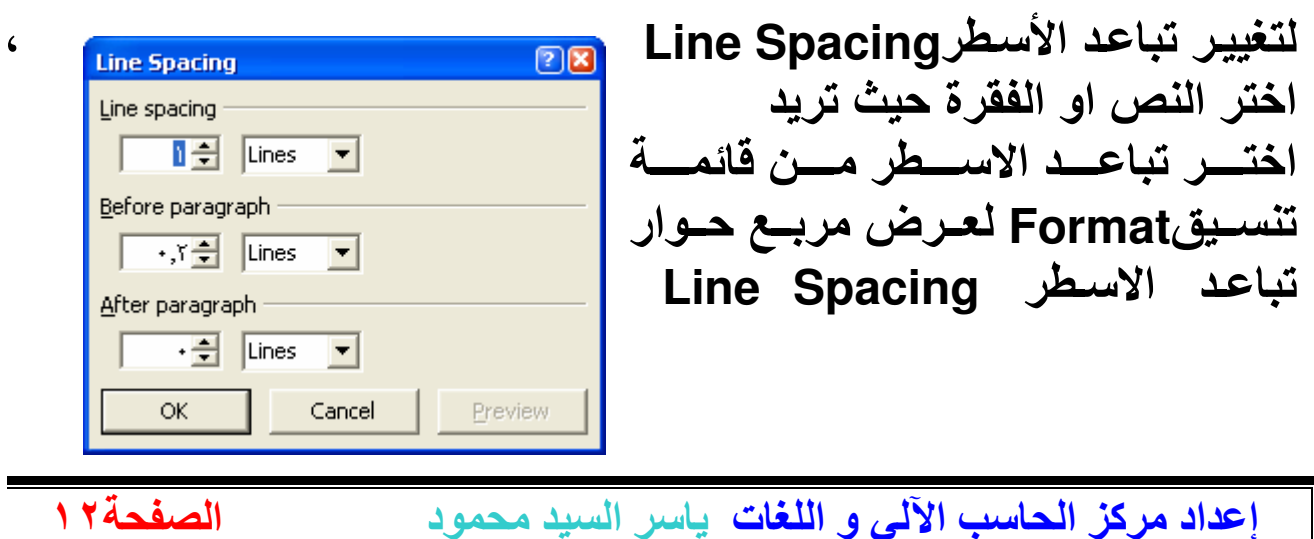

( نىك

#### جمعية الشيان المسلمين بطما

# Microsoft PowerPoint XP شربج برنامج

 $\overline{\mathbf{a}}$ 

 $\bar{\mathbf{a}}$ 

面

(音

الصفحة٢١

# AutoCorrect Options

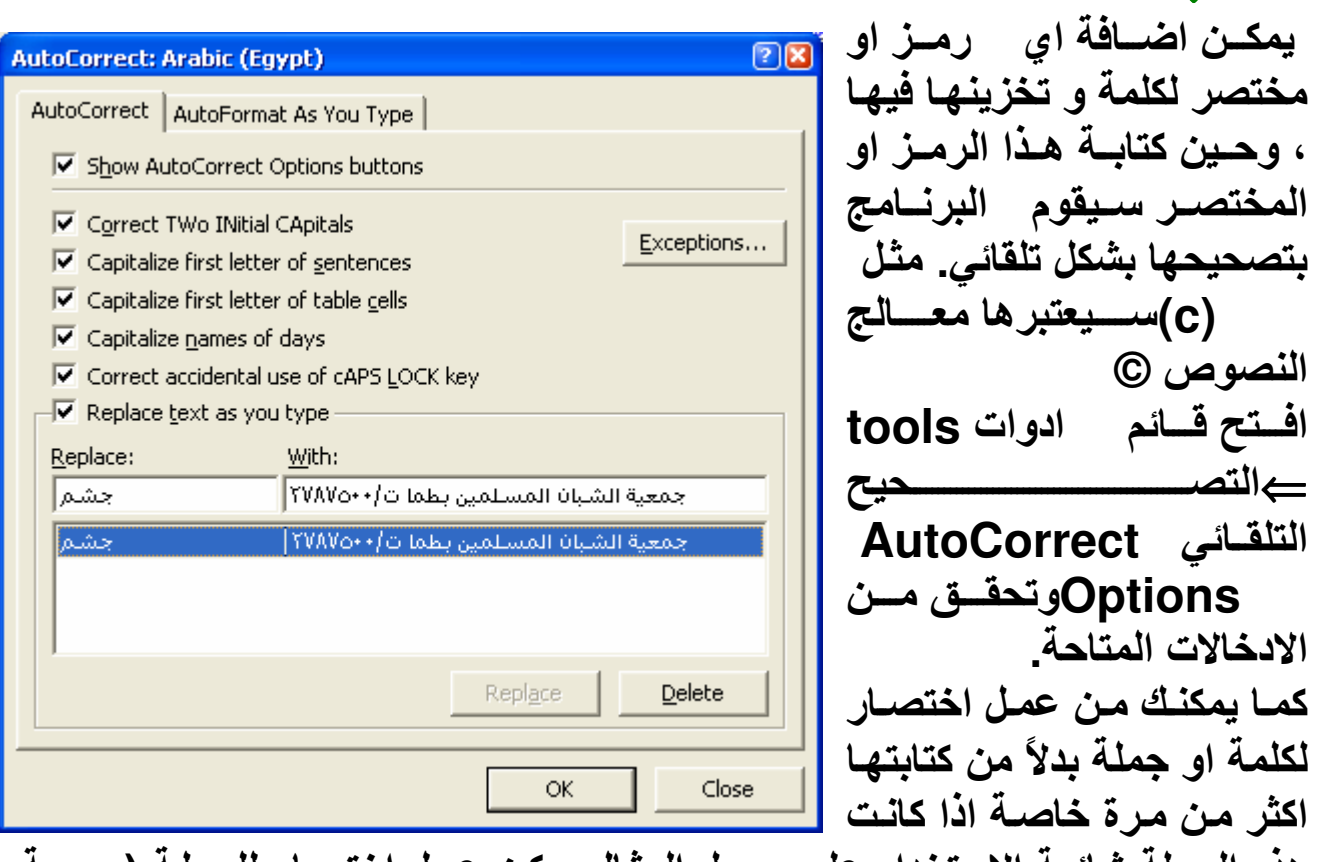

هذه الجملة شائعة الاستخدام على سبيل المثـال يمكن عمـل اختصـار للجملـة (جمعيـة الشبان المسلمين بطمــا ت/٥٠٠/ ٢٧٨٧٥ ) وذلك بكتابــة الحـروف (جشـم)فـي الـحقـل استبدل Replace والجملة السابقة في الحقل بـ with ثم إضـافة add ثـمّ موافق Ok وبعد ذلك اكتب الحروف جشم ثم مسـافة سـوف يقوم البرنـامج بـادراج الجملـة السابقة تلقائباً

# Change Case تغيير حالة

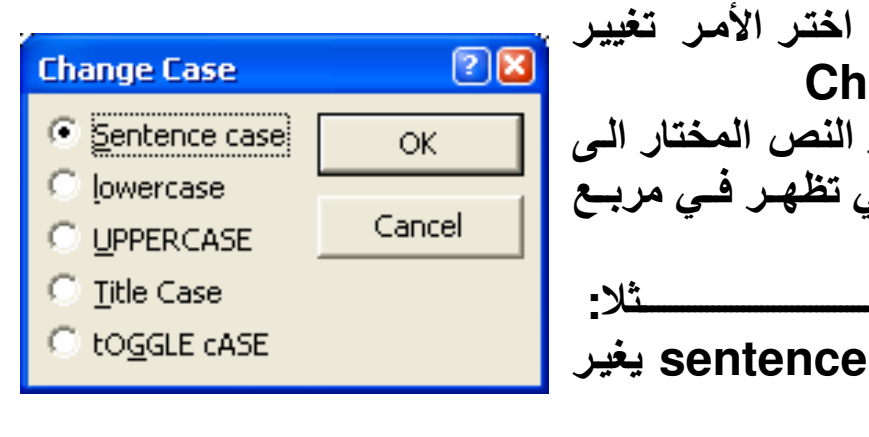

من قائمــة تنسـيق Format اختـر الأمـر تغيير حالة الأحرفChange Case غير حالة الجملة المختار ة او النص المختار الي احد الاختيــارات التــالى التــى تظهـر فــى مربــع الحو ار

حالـة أحرف جملـة :sentence case يغير اول حرف الی حرف کبیر ۔

إ**عداد مركز الحاسب الآلى و اللغات**. ياسر السيد محمود

هرج برنامج Microsoft PowerPoint XP

岡

(特

团 团

团 匥 ø جمعية الشبان المسلمين بطما

# Delete و النغل Cut و المحافظ Delete

# **Copy النسخ**

يمكنك نسخ كلمة او سطر او فقرة داخل العرض وذلك باتباع الخطوات التالية : و حدد النص المراد نسخه **[** ■ من قائم تحرير Editالموجودة في شريط القوائم اختارالامر نسخCopy [ ضع موَشر الفأرة في المكان الذي ترغب في لصق النص المنسوخ فيه. ا اختار الامر لصق Paste من قائمة تحرير Edit الموجودة في شريط القوائم.  $\mathcal{L}_{\mathcal{A}}$ ستحصل على نسخة ثانية من النص الذي رغبت بنسخه من الممكن تطبيق عملية النسخ واللصق من شريط الادوات القياسي باختيار الامر نسخ<mark>طاً</mark> و بعده لصق <mark>شا</mark> من نفس الشريط. او من خلال الزر الايمن للماوس ستحصل على قائمة فيها الامرين نسخ و لصق، او من لوح المفاتيح باستخدام المختصرات Ctrl+C للنسخ و Ctrl+V للصق . طريقة اخرى لنسخ نص هي سحب النص المختار الى المكان الجديد الذي تريده مع استمرار الضغط على مفتاح.Ctrl يمكنك نسخ نص ولصقه في نفس العرض أو في عرض اخر. انسخ النص من العرض الأول واختر العرض الاخر من شريط المهام وألصق النص به\_ نقل النس من مكان اللي مكان المر ان عمليــة القــصCut /اللصــق Pasteمشــابه لعمليــة النســخ Copy/ اللصق Paste ولكن مع اختلافين \* ان النص الأصلي سوف يحذف من مكانـه ويلصق في المكان الجديد. \* انــه عليك استخدام عمليـة القصCut /اللصـق Paste بدلأمن النسـخ Copy/ اللصق Paste لم يمكنك استخدام ايقونـات القص له و اللصـق <mark>ع</mark>ا الموجودة عل*ى* شـريط الأدوات **[** المقياسي ■ او منْ خلال الـزر الايمـن للمـاوس ستحصـل علـى قائمـة فيهـا القص Cutو اللصق .Paste | او من لوح المفاتيح باستخدام الاختصرات Ctrl+x للقص و Ctrl+V للصق. طريقة اخرى لّنقل نص هى اختياره ثم سحبه الى المكان الجديد الذي تريده\_ يمكنك نقل نص في نفس العرض أو في عرض اخر. قص النص من العرض الأول واخترالعـــــــرض الاخـــــــــر مـــــــن شـــــــريط المهـــــــام وألصـــــــق الــــــنص بـــــــه.

إ**عداد مركز الحاسب الآلي و اللغات**. ياسر السيد محمود

الصفحة ٤ ١

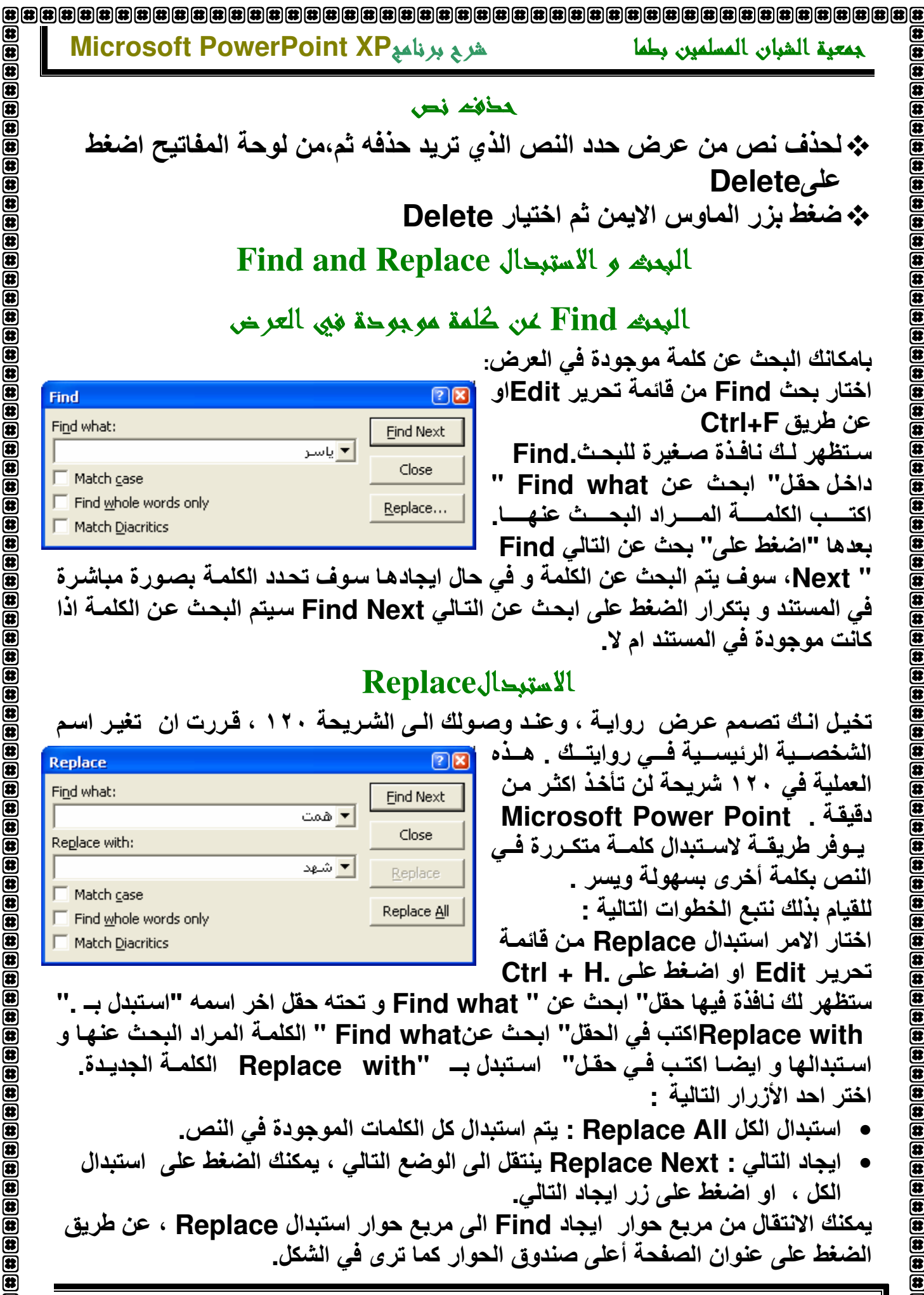

用 面

 $\bar{\mathbf{a}}$ 

 $\bar{\mathbf{B}}$  $\overline{a}$ 

侸

歴

岔 匥

Œ 伊

伊 俄 团

胜 í2

l8 lЮ

(#

8

Œ

 $\blacksquare$ 

 $\mathbf{E}$ 

 $\bar{a}$  $\overline{\mathbf{a}}$ 

 $\overline{\mathbf{a}}$  $\overline{\mathbf{a}}$ 

 $\bar{a}$  $\overline{\mathbf{a}}$ 

 $\overline{\mathbf{a}}$ 

 $\bar{a}$ 

 $\overline{\mathbf{a}}$ 

 $\overline{\mathbf{a}}$ 

 $\mathbf{\bar{a}}$ 

 $\frac{1}{2}$ 

 $\mathbf{\overline{u}}$ 

 $\overline{\mathbf{a}}$  $\frac{1}{2}$ 

 $\overline{\mathbf{a}}$  $\overline{\mathbf{a}}$ 

伊

斥 健

健  $\overline{\mathbf{a}}$ 

Œ

 $\overline{\mathbf{a}}$ 

匝

الصفحةه ١

إ**عداد مركز الحاسب الآلي و اللغات**. ياسر السيد محمود

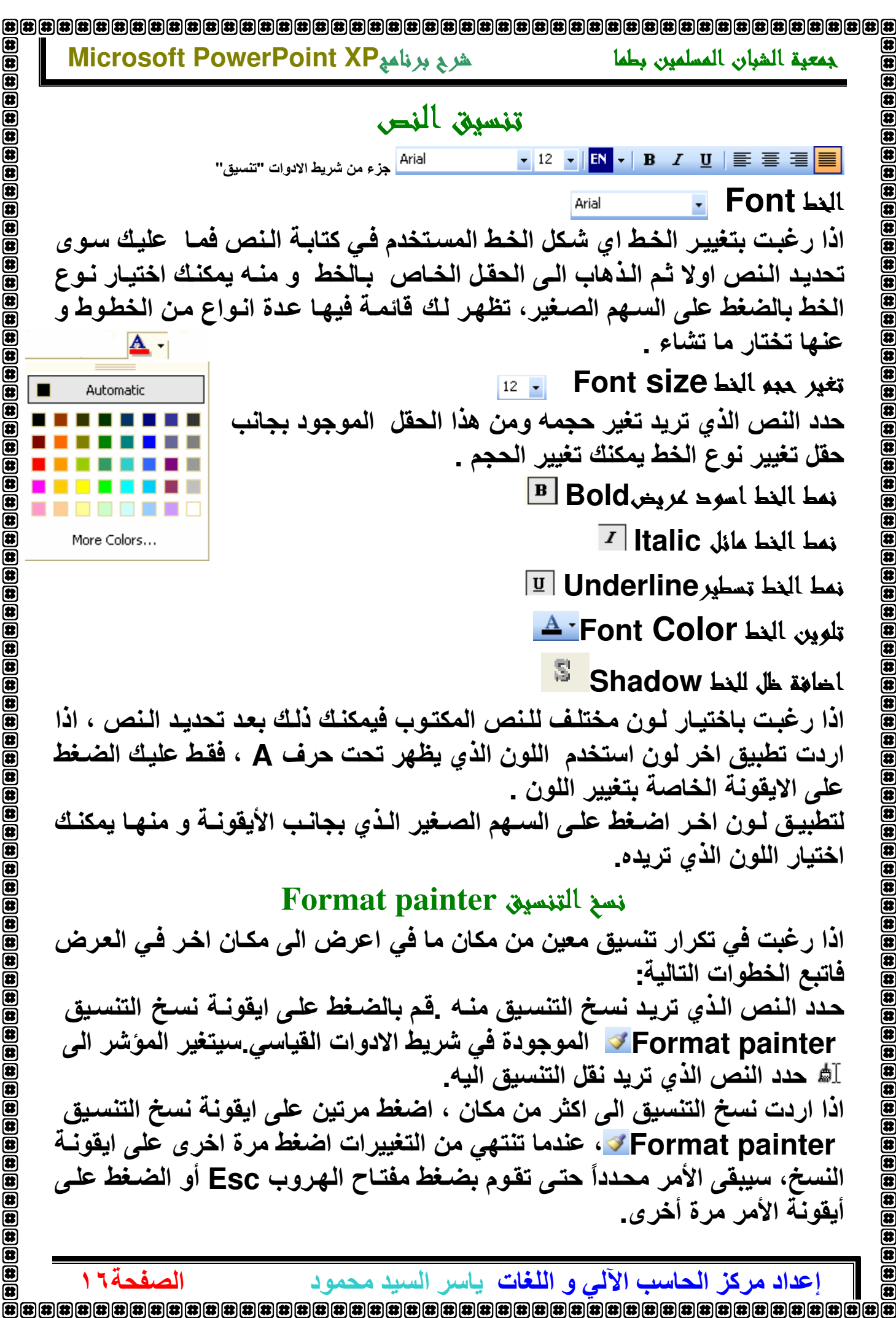

 $\bm{\Xi}$  $\overline{\mathbf{a}}$  $\overline{\mathbf{B}}$ ◙ <u>ප</u>

Ð

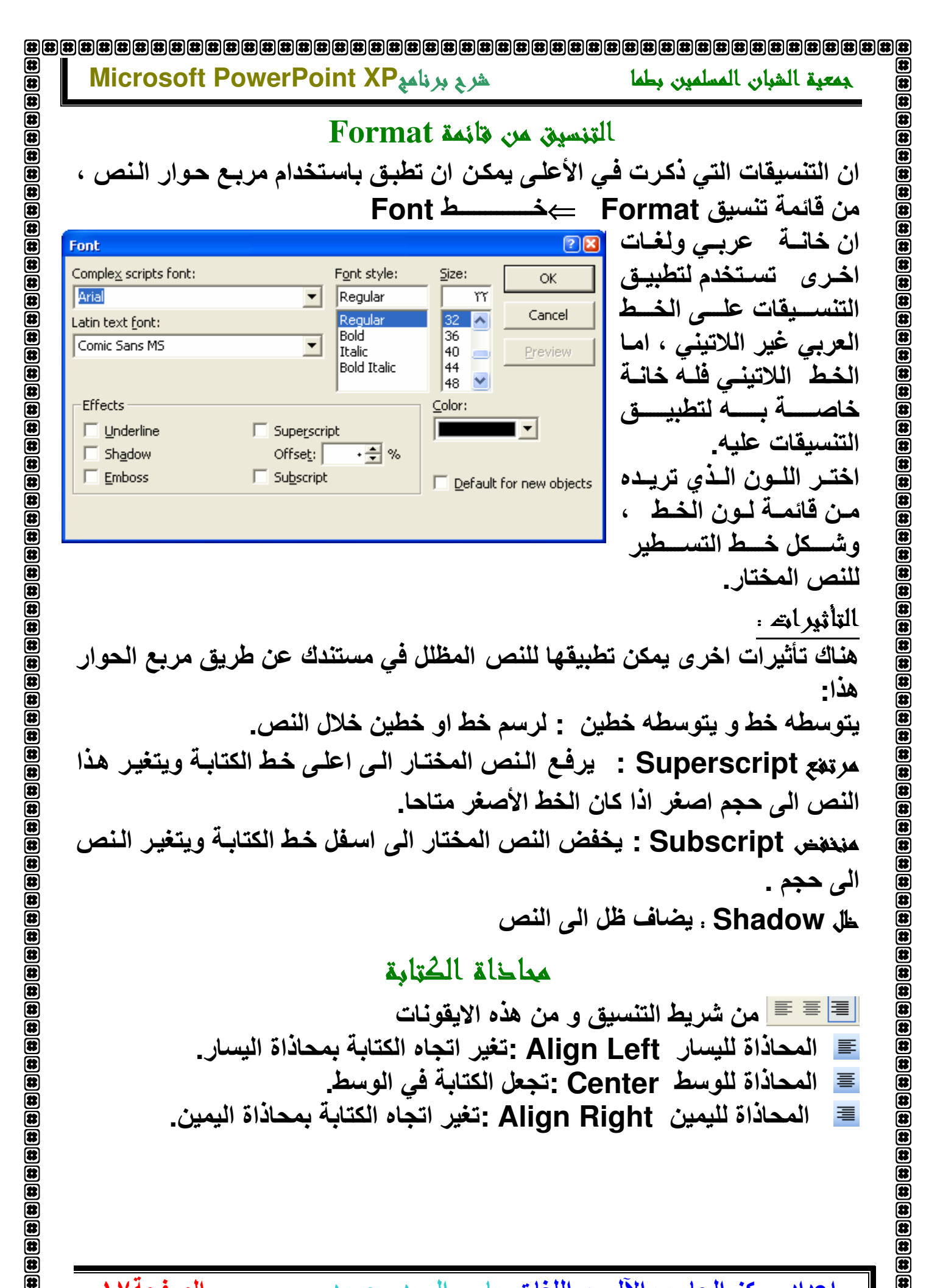

إ**عداد مركز الحاسب الآلي و اللغات**. ياسر السيد محمود

伊 

الصفحة١٧

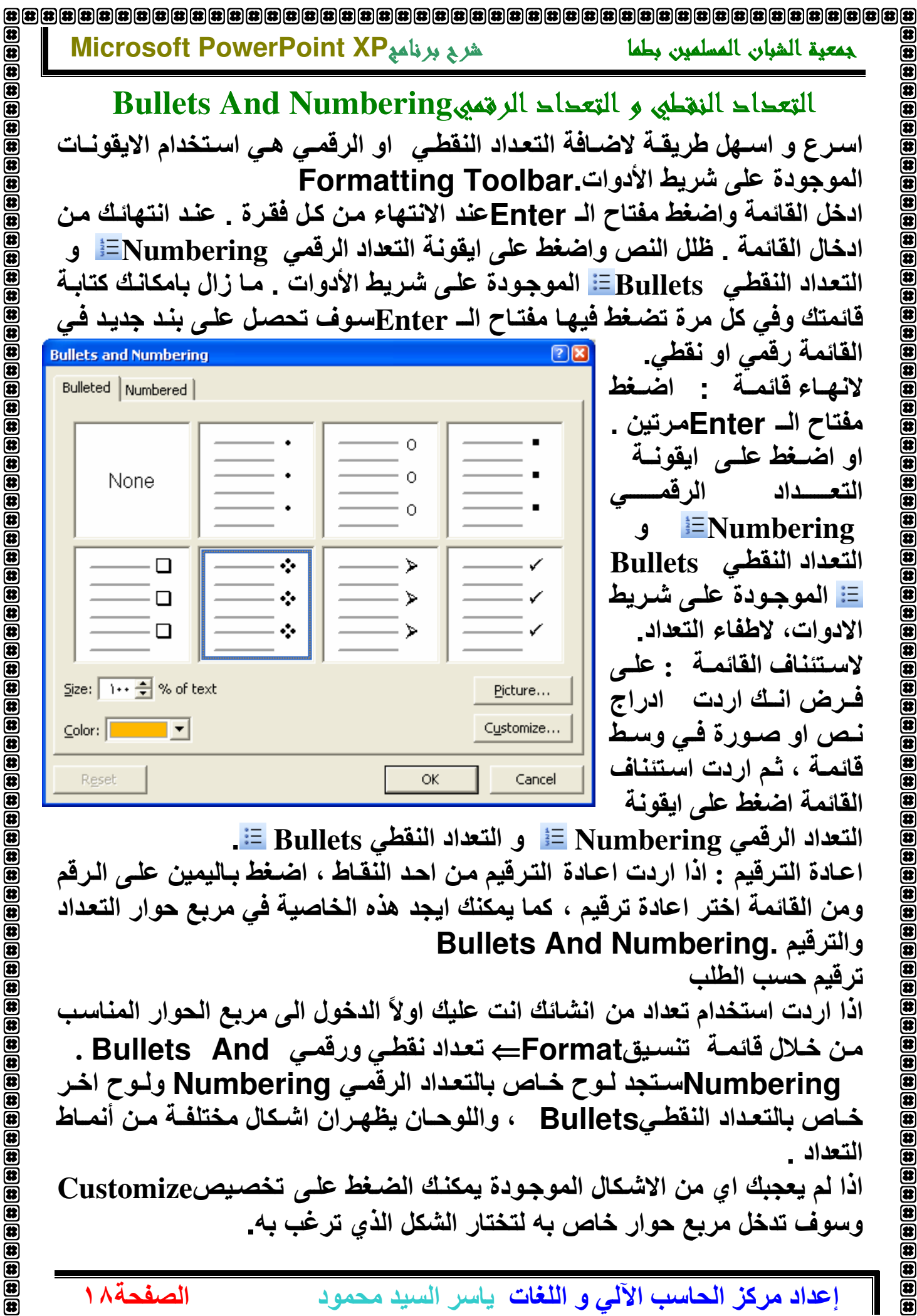

إعداد مركز الحاسب الآلي و اللغات ياسر السيد محمود  Microsoft PowerPoint XP الشربع برنامه

 $\bar{\mathbf{e}}$ 

 $\bar{\mathbf{E}}$ 

 $\bf{H}(\bf{t})$ 

 $\bar{a}$  $\mathbf{E}$ 

 $\overline{\mathbf{a}}$ 

 $\mathbf{E}$ 

 $\overline{\mathbf{a}}$  $\overline{\mathbf{a}}$ 

 $\overline{\mathbf{a}}$ 

 $\bm{E}$ 

 $\bullet$ ⋐

 $\overline{\mathbf{a}}$  $\mathbf{E}$ 

 $\bar{a}$  $\overline{\mathbf{a}}$  $\bar{\mathbf{a}}$ 

 $\bar{\mathbf{a}}$  $\bar{\mathbf{a}}$ 

(後) (後) (後) (後) (後)

 $\mathbf{\overline{u}}$  $\mathbf{E}$ 

 $\mathbf{\overline{u}}$ 

 $\overline{\mathbf{a}}$  $\bar{\mathbf{a}}$ 

 $\bar{\mathbf{a}}$ 

 $\bar{\mathbf{a}}$ 

Œ Œ  $\overline{\mathbf{a}}$ 健  $\boxed{\bullet}$ 屈

الصفحة ٩ ١

جمعية الشبان المسلمين بطما

#### التحقيق الاملاي Spelling

في برنـامج Microsoft Power Point XP يمكنك القيـام بالتدقيق الاملائـي بطريقتين.

يقوم Microsoft Power Point XP بتدقيق النص مباشرة خلال الكتابـة ويخطط الكلمة التي يشك بكونها املائياً باللون الأحمر وبهذه الطريقة يمكنك القيام بالتصحيح مباشرةً خلال كتابتك للنص. أمـا طريقـة تصـحيح الأخطـاء فتتم بالضـغط ٰ بالزر الايمن للماوس على الكلمة التي يشك Microsoft Power Point XP بكونها خطأ وستظهر احتمالات مختلفة للكلمة الصحيحة تستطيع عندها انتقاء خيارك المناسب \_

أمــا الطريقــة الاخـر ى فـهيــى بـاسـتعمـال خـاصـيـة التـدقيق الاملائــي، و هـي التــي ينصــح باتباعها خصوصاً عند الرغبة بتدقيق عرض كُتب مسبقاً، من طرفك أو من قبل أحد آخر ، غير مدقق من قبل :

أنقر على ايقونـــة التدقيق الاملائــى �� الموجـودة فــى شـريط الادوات قياســى او مـن خلال قائمـة "ادوات" Tools و بعدها "تدقيق املائـى " Spelling، أو اختـار

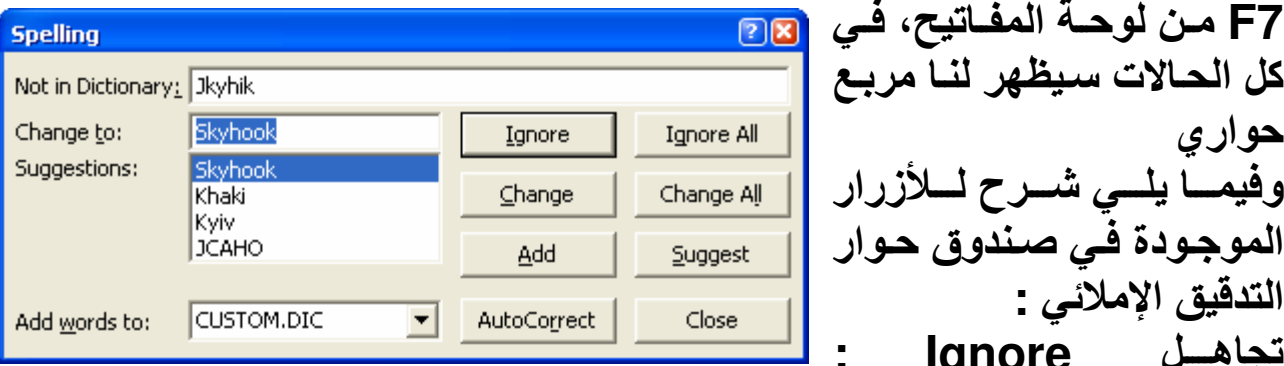

Onceتتجاهل الكلمة المكتوبة في حالة عدم تعرف المترجم للكلمة تجاهل الكل Ignore All :تجاهل الكل اذا كانت الكلمة مكررة في النص <u>. Change: تبديل الكلمــة الخطـا بـالكلمــة الصــحيحـة التــى تكـون قد اخترتـهـا مـن </u> قَائِمةَ الكلَّمات المُقْترحة في مربع "أقتراحات" الظاهر في الجزء الاسفل للنافذة. تغيير الكل Change All :تغيير الكلمـة وكل الكلمـات المكـررة فـي الـنص بالكلمـة المختارة من اللائحة. إذا كانت الكلمة مكررة في النص تصحيح تلقائيAutoCorrect: التصحيح التلقائي للكلمات الموجودة.

إ**عداد مركز الحاسب الآلي و اللغات**. ياسر السيد محمود

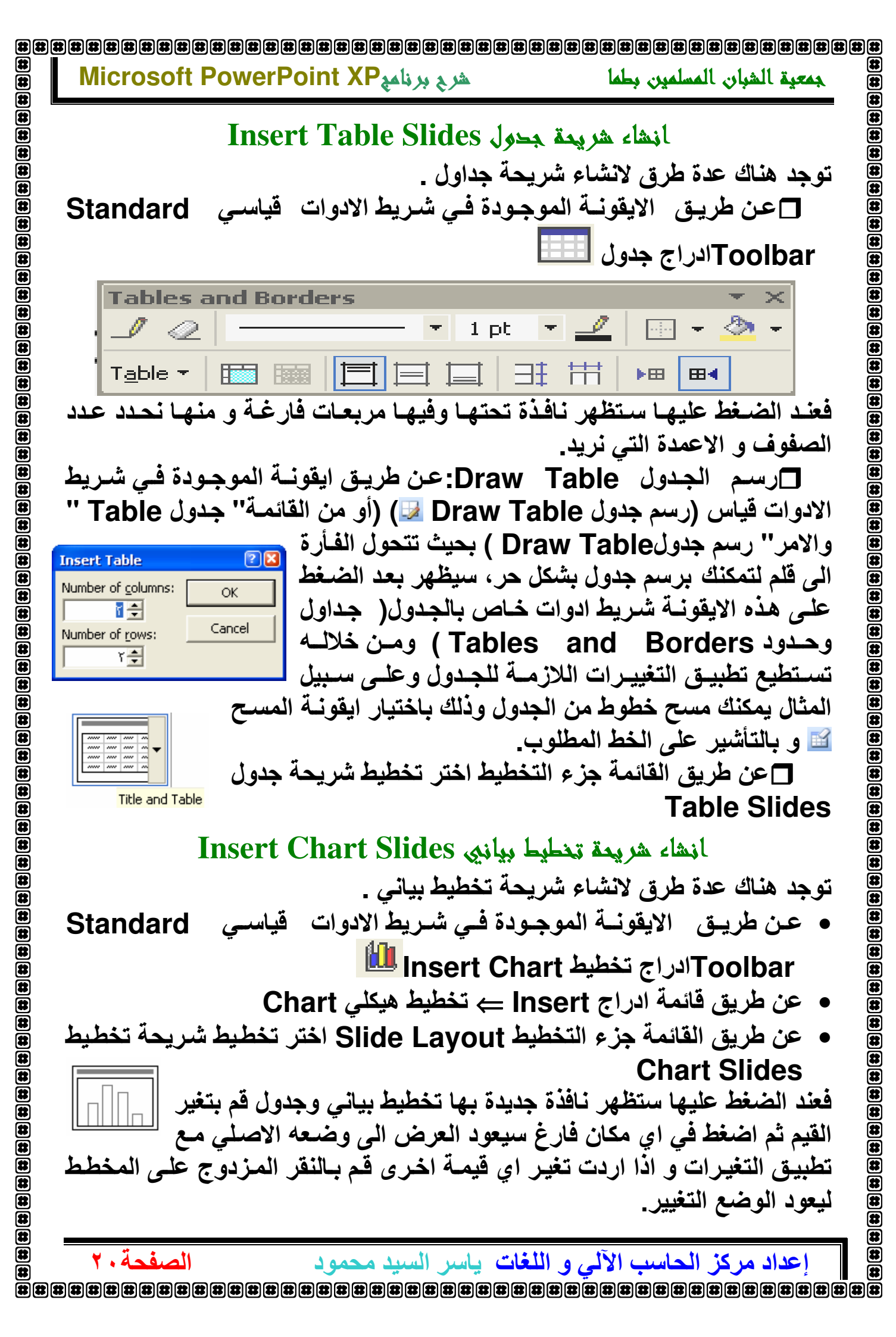

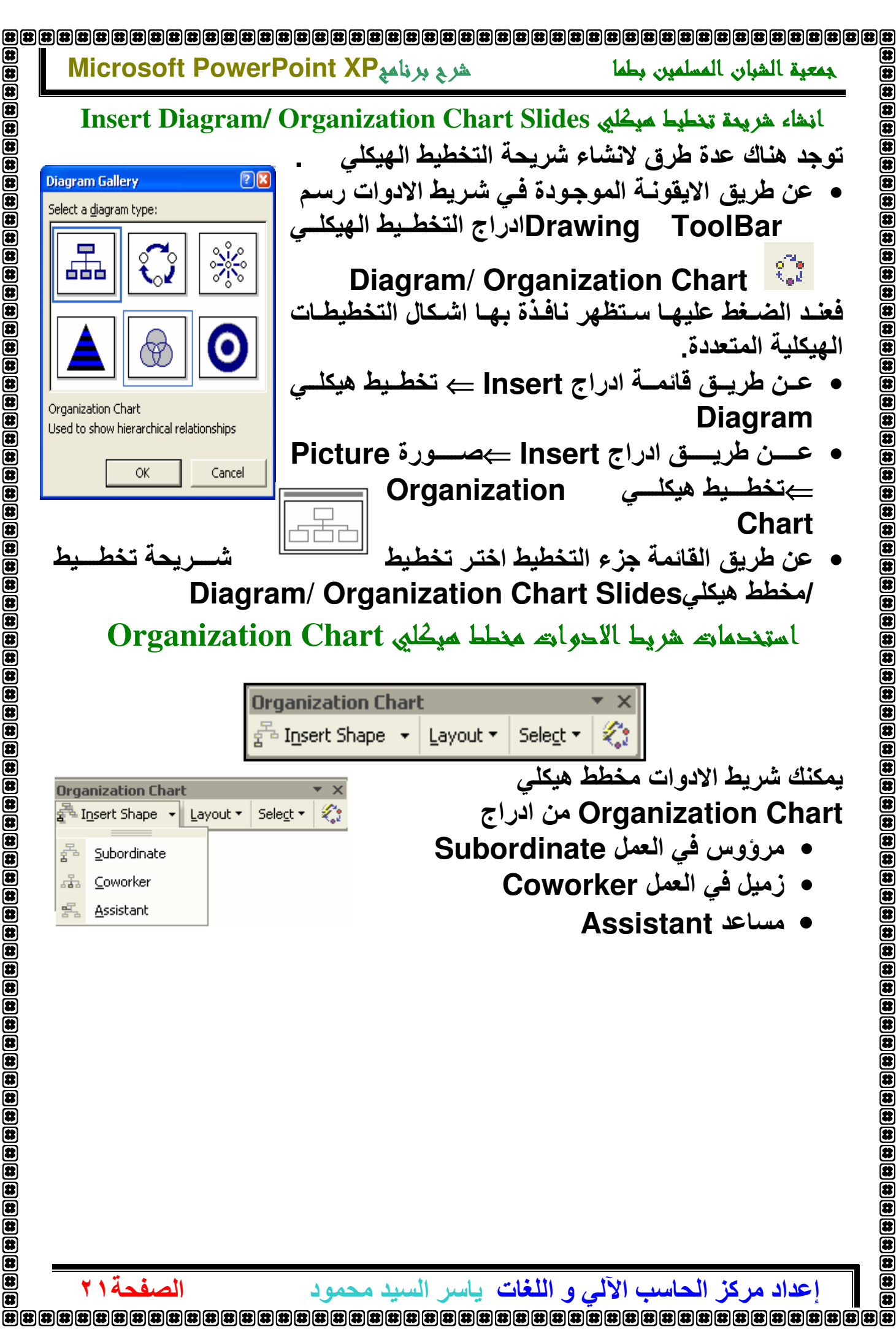

 $\overline{\mathbf{a}}$ 

 $\bar{\mathbf{e}}$ 

 $\begin{array}{l} \hline \textbf{B(4)} \textbf{B(5)} \textbf{B(6)} \textbf{B(7)} \textbf{B(8)} \textbf{C(7)} \textbf{C(8)} \textbf{D(9)} \textbf{E(9)} \textbf{E(9)} \textbf{E(9)} \textbf{E(9)} \textbf{E(9)} \textbf{E(9)} \textbf{E(9)} \textbf{E(9)} \textbf{E(9)} \textbf{E(9)} \textbf{E(9)} \textbf{E(9)} \textbf{E(9)} \textbf{E(9)} \textbf{E(9)} \textbf{E(9)} \textbf{E(9)} \textbf{E(9)} \text$ 

 $\bar{\mathbf{z}}$ 

 $\mathbf{E}$ 

 $\circledast$  $\mathbf{E}$ 

 $\begin{bmatrix} \begin{bmatrix} \mathbf{B} \\ \mathbf{B} \end{bmatrix} \begin{bmatrix} \mathbf{B} \\ \mathbf{B} \end{bmatrix} \begin{bmatrix} \mathbf{B} \\ \mathbf{B} \end{bmatrix} \begin{bmatrix} \mathbf{B} \\ \mathbf{B} \end{bmatrix} \begin{bmatrix} \mathbf{B} \\ \mathbf{B} \end{bmatrix} \begin{bmatrix} \mathbf{B} \\ \mathbf{B} \end{bmatrix} \begin{bmatrix} \mathbf{B} \\ \mathbf{B} \end{bmatrix} \begin{bmatrix} \mathbf{B} \\ \mathbf{B} \end{bmatrix} \begin{bmatrix} \mathbf{B} \\ \$ 

 $\bar{\mathbf{z}}$ 面

 $\overline{\mathbf{a}}$ 

伊

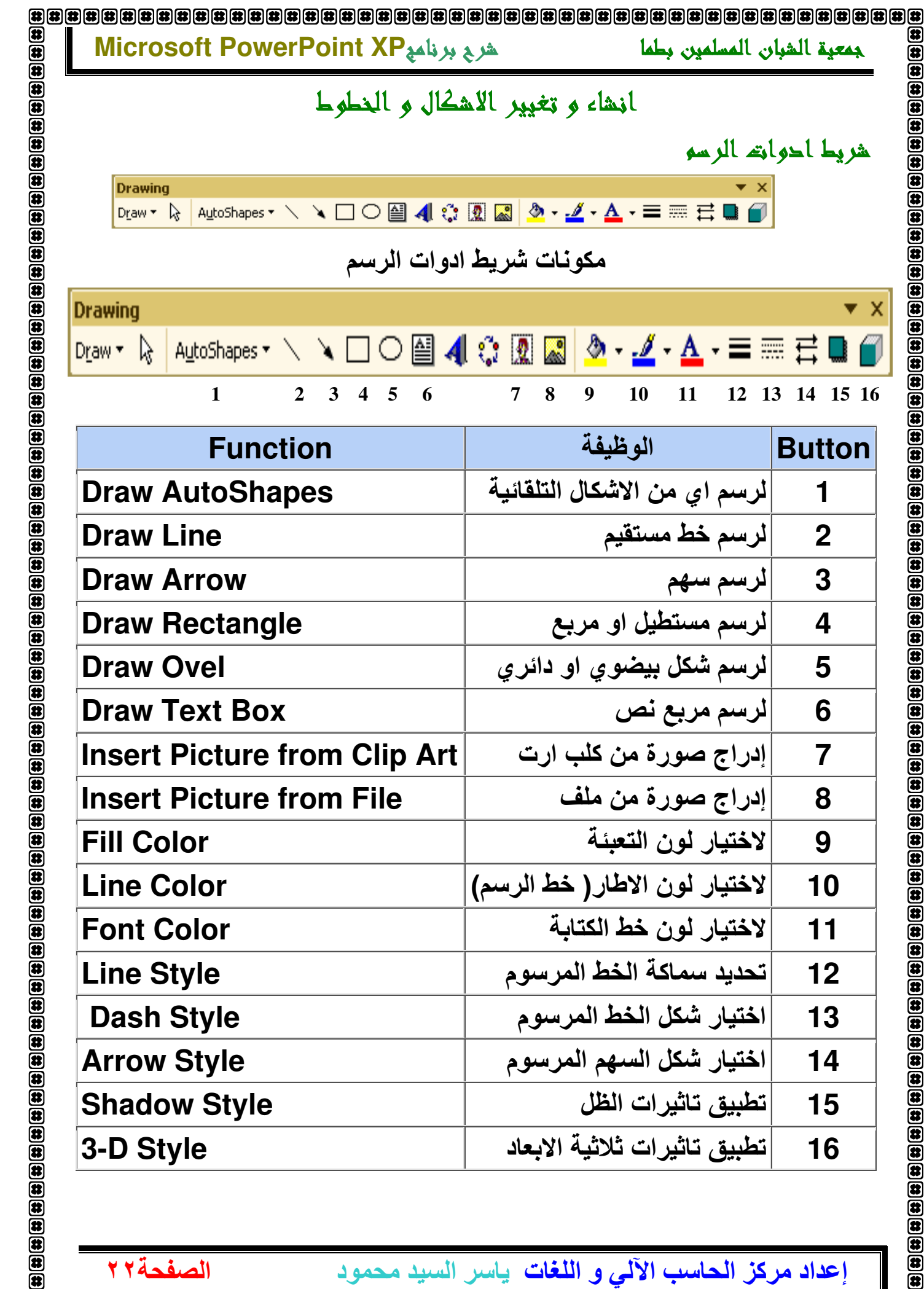

**Button** 

▼ X

€

**12** 

RT اتRت\ R,?ت **16**

**8 | 1990 | 1990 | 1990 | 1990 | 1990 | 1990 | 1990 | 1990 | 1990 | 1990 | 1990 | 1990 | 1990 | 1990**<br>8 | 1980 | 1980 | 1980 | 1980 | 1980 | 1980 | 1980 | 1980 | 1980 | 1980 | 1980 | 1980 | 1980 | 1980 | 1980 | 1

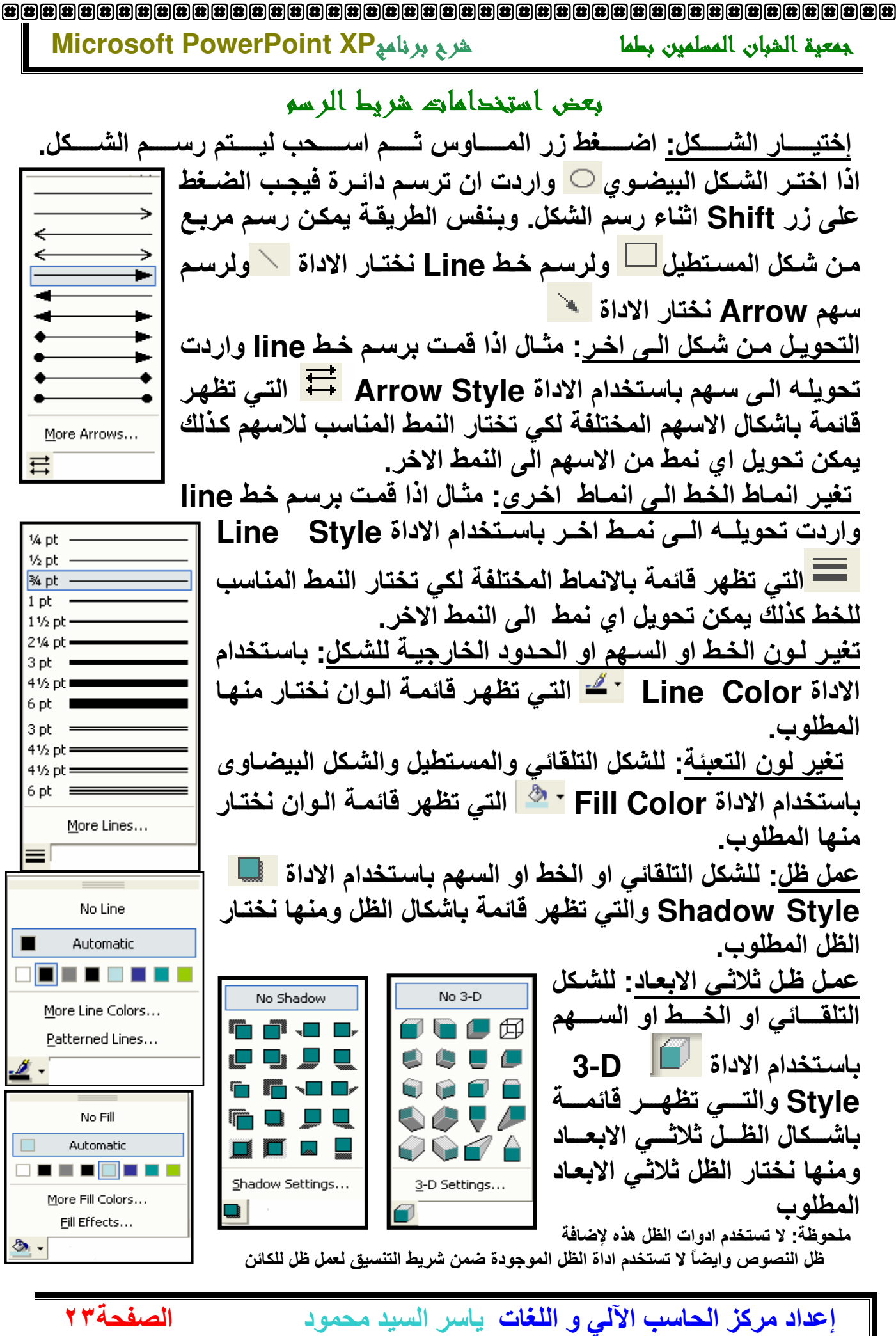

 $\left| \bullet \right|$ 

 $\circledast$  $\overline{\mathbf{a}}$ 

 $\mathbf{E}$ 

 $\frac{1}{2}$ 

菌

 $\bar{\mathbf{E}}$ 

 $\mathbf{E}$ 

 $\bar{\mathbf{a}}$ 

 $\bar{\mathbf{a}}$ 

 $\bar{\mathbf{E}}$  $\bar{\mathbf{a}}$ 

 $\circledR$ 

 $\overline{\mathbf{a}}$ 

Œ

 $\circledast$ 

 $\circledast$  $\mathbf{E}$ 

 $\mathbf{E}$ 

田田田

田田田

 $\overline{\mathbf{a}}$ 

Œ

 $\overline{\mathbf{a}}$ 

 $\overline{\mathbf{a}}$ 

 $\overline{\mathbf{a}}$ 

 $\overline{\mathbf{a}}$ 

 $\overline{\mathbf{a}}$ 

 $\overline{\mathbf{a}}$ 

 $\overline{\mathbf{a}}$ 

 $\bar{a}$ 

 $\bar{a}$  $\bar{\mathbf{a}}$ 

 $\bar{\mathbf{a}}$ 

 $\bar{\mathbf{a}}$ 

 $\bar{\mathbf{a}}$ 

 $\bar{a}$ 

 $\bar{\mathbf{r}}$  $\overline{\mathbf{a}}$ 

 $\bar{a}$ 

 $\bar{a}$  $\frac{1}{2}$ 

 $\bar{a}$ 

 $\overline{\mathbf{a}}$ 

 $\mathbf{\overline{a}}$ 

 $\overline{\mathbf{a}}$ 

 $\frac{1}{2}$ 

 $\overline{\mathbf{a}}$ 

 $\bar{a}$ 

 $\bar{a}$ 

 $\bar{a}$ 

 $\bar{a}$ 

 $\overline{\mathbf{u}}$ 

 $\overline{\mathbf{u}}$ 

 $\overline{\mathbf{u}}$ 

 $\overline{\mathbf{a}}$ 

 $\overline{\mathbf{a}}$  $\overline{\mathbf{a}}$ 雷

霹

# 

#### Microsoft PowerPoint XP الشربع برنامه

岡

 $\mathbf{E}$ 

 $\bullet$  $\mathbf{E}$ 

 $\mathbf{E}$  $\overline{\mathbf{a}}$ 

 $\overline{\mathbf{a}}$  $\mathbf{E}$ 

 $\begin{array}{|c|c|c|c|c|} \hline \textbf{(i)} & \textbf{(ii)} & \textbf{(ii)} & \textbf{(iii)} \\ \hline \textbf{(ii)} & \textbf{(iii)} & \textbf{(iv)} & \textbf{(iv)} & \textbf{(iv)} \\ \hline \textbf{(iii)} & \textbf{(iv)} & \textbf{(iv)} & \textbf{(iv)} & \textbf{(iv)} & \textbf{(iv)} \\ \hline \end{array}$ 

 $\overline{\mathbf{a}}$ 

 $\bar{\mathbf{a}}$  $\bar{a}$ 

 $\bar{a}$  $\overline{\mathbf{a}}$  $\bar{a}$ 

 $\bar{a}$  $\overline{\mathbf{a}}$ 

(後) (後) (後) (後) (後)

 $\mathbf{\overline{u}}$  $\frac{1}{2}$ 

 $\bar{\mathbf{e}}$ 

 $\overline{\mathbf{a}}$ 

الصفحة ٤٢

جمعية الشبان المسلمين بطما

#### AutoShapes انشاء اشكال تلغائية

لرسم شكل، خط Line او سـهم Arrow، اضـغط علـى احـد الازرار الموجـود فـي شـريط ادوات الرسـم اسـفل الشاشـة. او اختـر احـد الاشـكال الموجـود ضـمن قائمــة "اشكال تلقائيـة" AutoShapes في نفس الشريط. اذا كـان الشريط غير ظـاهر علـــي الشاشــــــة يمكـــن ايجـــــاده مــــن قائمـــــة (عـــرض Veiw ـــــح اشــــرطة الادوات ToolBars ثم اختيار شريط الرسم Draw .

كما يمكنك تغير الاشكال التلقائيـة مـن شكل الـى اخـر وذلك بـاستخدام الايقونــة رسـم Draw الموجودة في شريط الادوات رسم Drawing ومنها نختار تغير الشكل التلقائيChange AutoShapes ونختار الشكل المراد التغير اليه

# إنشاء وورد ارته WordArt (فن الكتابة) 4

**ھ اضـــــــــغط علــــــــــــى زر وورد ارت |** WordArt که مسن شسريط ادوات **Drawing ToolBark** A اضغط على قائمـة ادراج Insert ⇒ صـــــــورة Picture ك وورد ارت **WordArt** 

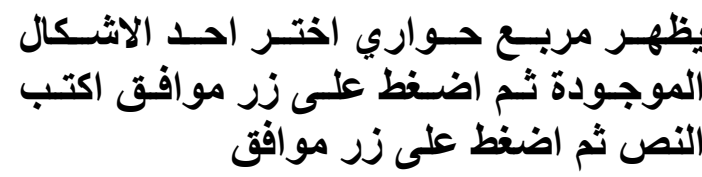

**Text Box** 

⇔ ※ A A In

فی پرنامج Crosoft PowerPoint XP

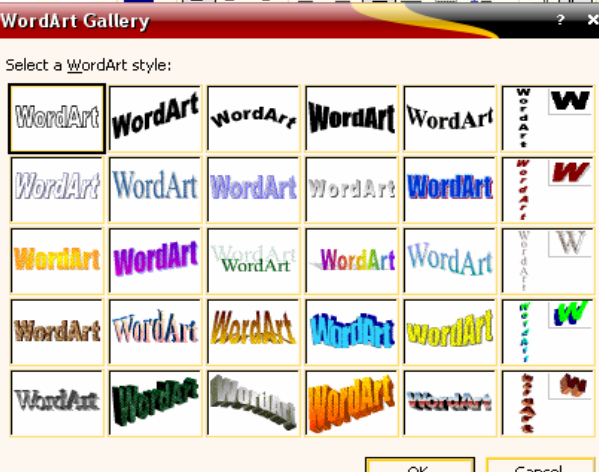

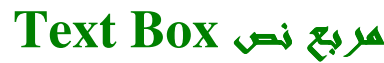

 $10000$ 

هنـاك بعض الكتابـات لا نسـتطيع وضـعها فـى الـهـامش لـذا يجب علينــا وضعها داخل مربع نص حتى يتسنى لنـا وضعها فـي اي جزء داخل الشريحة او تغير اتجاه النص Text Boxتعمل ذلك نقوم بالضغط على الاداة مربع نصHext Box الموجودة ضمن شريط ادوات رسم Drawing ToolBar

إ**عداد مركز الحاسب الآلي و اللغات**. ياسر السيد محمود

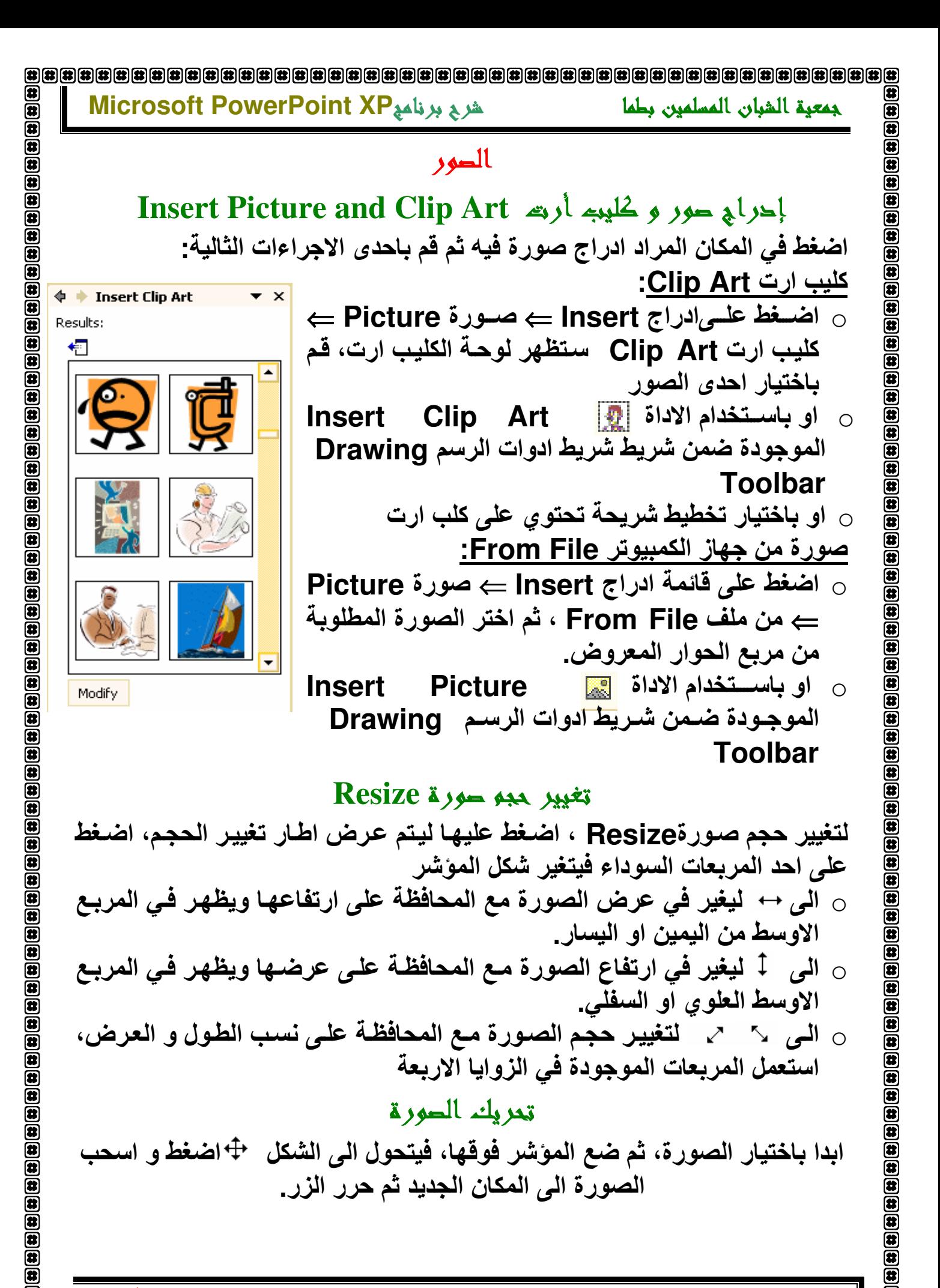

إ**عداد مركز الحاسب الآلي و اللغات**. ياسر السيد محمود

الصفحةه٢

Microsoft PowerPoint XP شرح برنامج

 $\begin{bmatrix} \textbf{B} \\ \textbf{B} \end{bmatrix} \begin{bmatrix} \textbf{B} \\ \textbf{B} \end{bmatrix} \begin{bmatrix} \textbf{B} \\ \textbf{B} \end{bmatrix} \begin{bmatrix} \textbf{B} \\ \textbf{B} \end{bmatrix} \begin{bmatrix} \textbf{B} \\ \textbf{B} \end{bmatrix} \begin{bmatrix} \textbf{B} \\ \textbf{B} \end{bmatrix} \begin{bmatrix} \textbf{B} \\ \textbf{B} \end{bmatrix}$ 

 $\bar{a}$ 

 $\bar{\mathbf{a}}$  $\bar{\mathbf{z}}$ 

 $\circledast$  $\mathbf{E}$ 

 $\begin{bmatrix} \hline{\mathbf{B}} \end{bmatrix} \begin{bmatrix} \hline{\mathbf{B}} \end{bmatrix} \begin{bmatrix} \hline{\mathbf{B}} \end{bmatrix} \begin{bmatrix} \hline{\mathbf{B}} \end{bmatrix} \begin{bmatrix} \hline{\mathbf{B}} \end{bmatrix} \begin{bmatrix} \hline{\mathbf{B}} \end{bmatrix} \begin{bmatrix} \hline{\mathbf{B}} \end{bmatrix} \begin{bmatrix} \hline{\mathbf{B}} \end{bmatrix} \begin{bmatrix} \hline{\mathbf{B}} \end{bmatrix} \begin{bmatrix} \hline{\mathbf{B}} \end{bmatrix} \begin{bmatrix} \hline{\$ 

 $\boldsymbol{\overline{\textbf{a}}}$  $\bar{\mathbf{e}}$ 

 $\overline{\mathbf{a}}$ 

جمعية الشيان المسلمين بطما

## لغم النص حول الصورة او الشكل Text Wrapping

اضغط على الصورة ليتم تحديدها اضغط بالزر الايمن للماوس، ثم اختر الامر تنسيق صورة Format Picture من القائمة المختصر ة، أو اختر القائمة تنسيق Format صورة Picture اضغط على صفحة التخطيط

#### او باستخدام الاداة Text Wrapping الموجودة ضمن شريط صورة **Picture**

اختر امر الالتفافة المناسب لترتيب النص او الصور ـ

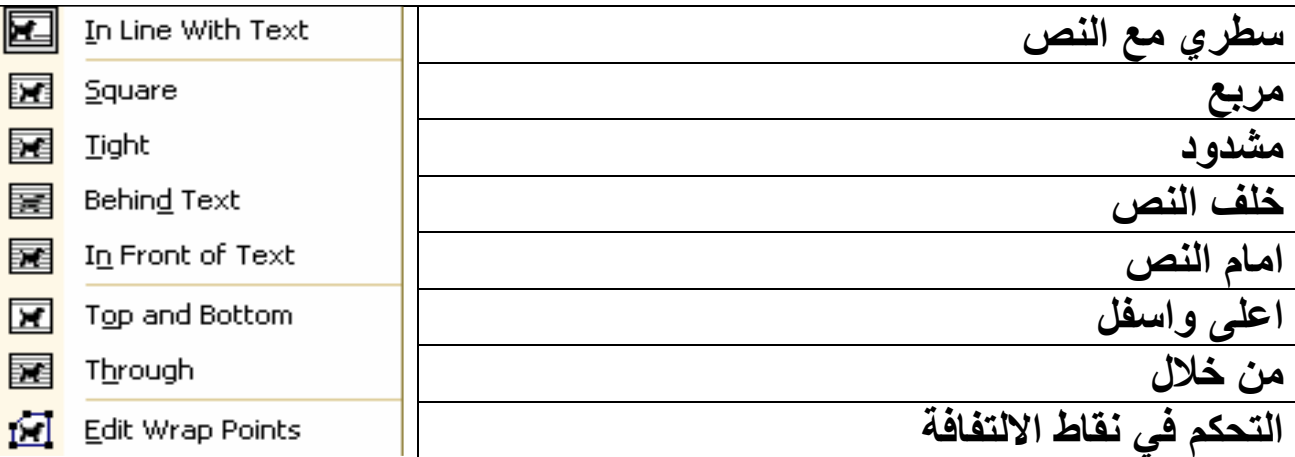

#### تحوير الشكل او الصورة Rotate or Flip

أولا يجب تحديد الشكل، ثم اتبع احدى الاجراءات التالية: ○ • ضع الموشر فوق النقطة الخضراء، عندما يتحول الشكل الى سهم دائر ي اضغط على زر الماوس ثم قم بالتدوير 0 . اضغط على قائمــة الرسـم Drow مـن شـريط ادوات الرسـم Drowing

ToolBar ثم اختر الامر Rotate or Flip

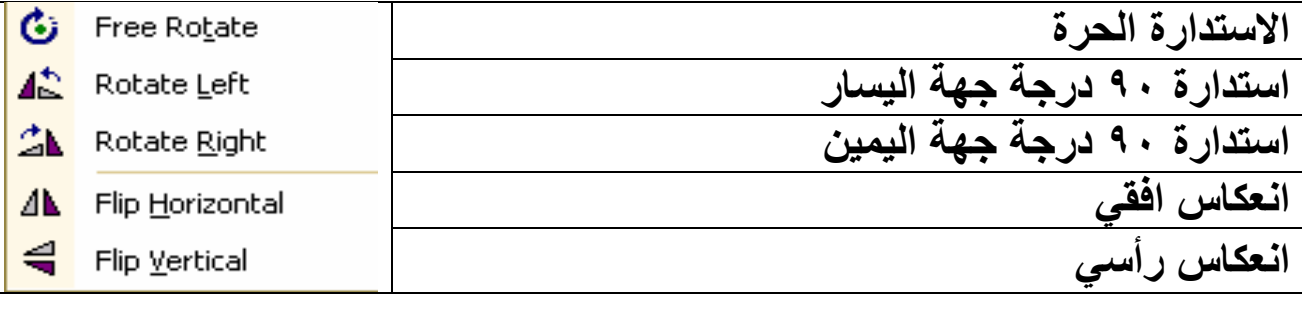

الصفحة٢٦

إ**عداد مركز الحاسب الآلي و اللغات**. ياسر السيد محمود 

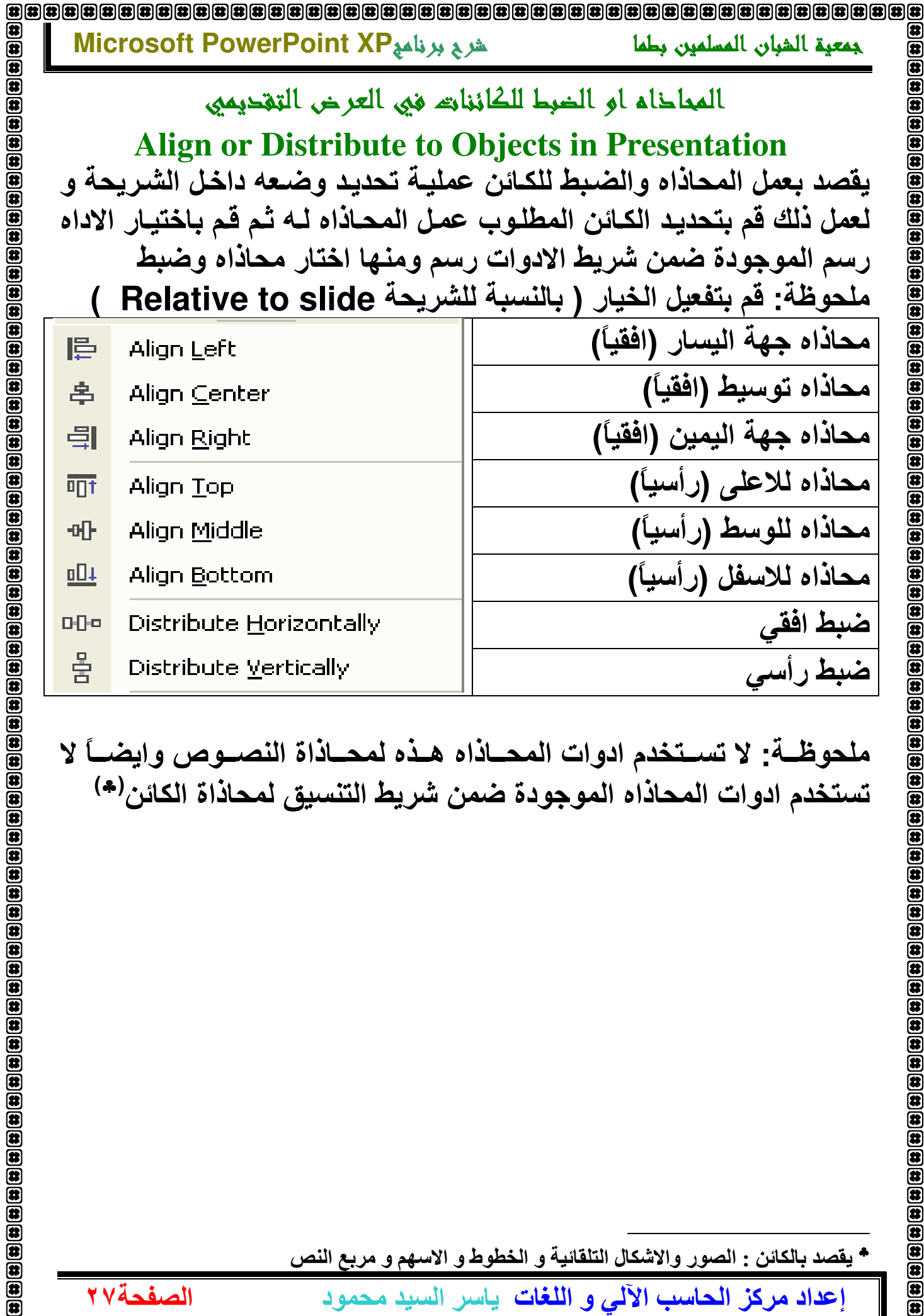

يقصد بالكائن : الصور والاشكال التلقائية و الخطوط و الاسهم و مربع النص

إعداد مركز الحاسب الآلي و اللغات. ياسر السيد محمود

 $\overline{\mathbf{a}}$ 

الصفحة٢٧

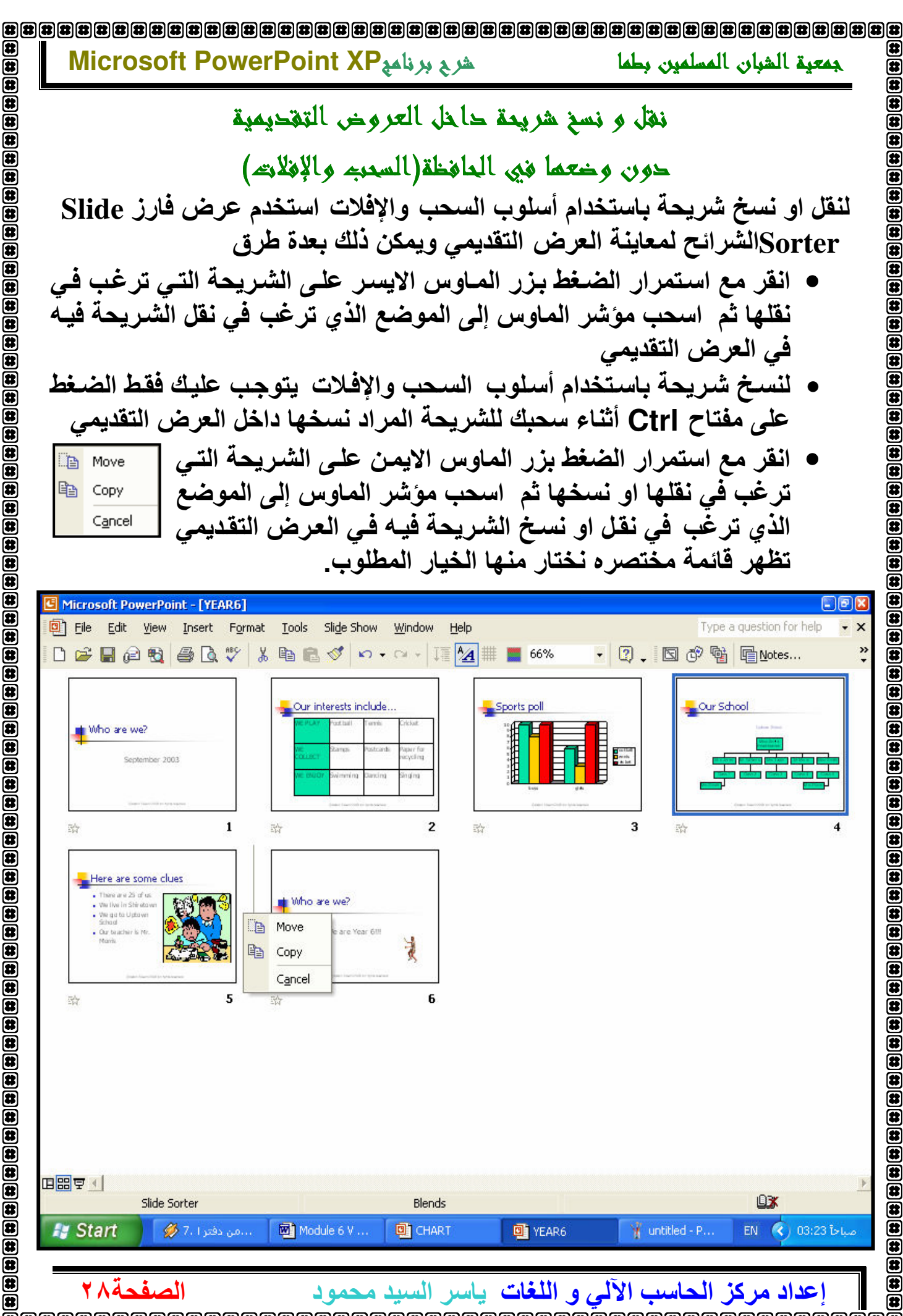

#### Microsoft PowerPoint XP شربج برنامج جمعية الشبان المسلمين بطما  $\circledast$

 $\overline{\mathbf{a}}$ 

 $\overline{\mathbf{a}}$ 

 $\bar{\mathbf{B}}$ 雨

菌

 $\bar{a}$ 

 $\bar{a}$ 

 $\overline{\mathbf{a}}$ 

 $\overline{\mathbf{a}}$ 

 $\overline{\mathbf{a}}$ 

 $\overline{\mathbf{a}}$  $\overline{\mathbf{a}}$ 

(特

í2

 $\mathbf{a}$ IS.

(# (8

 $\overline{\mathbf{a}}$  $\blacksquare$ 

Œ

 $\bar{a}$ 

 $\mathbf{\overline{u}}$  $\bar{a}$ 

 $\frac{1}{2}$ 

 $\bar{a}$ (特

 $\overline{\mathbf{a}}$ 

الصفحة ٢٩

نغل أو نسغ شريعة فيي العرض التغديميي باستخدام الطرق التغليدية استخدم عرض فارز الشرائح Slide Sorter لمعاينة العرض التقديمي

- حدد الشريحة التي ترغب في نقلها انقر أمر تحريرEdit من شريط القوائم ثم اختر أمر قص Cut أو نسخ  $\rm\,Copy$ إذا أردت نسخ الشريحةانتقل الـي امكـان المراد لصق الشريحة به في العرض التقديمي انقر أمر تحرير Edit من شريط القوائم ثم اختر أمر لصقPaste ستظهر الشريحة التي نقلتها / نسختها في المكان الجديد
- او اضغط بزر المـاوس الايمـن علـى الشـريحة التـى ترغب فـى نقلهـا ستظهر قائمة مختصرة اختر أمر قص Cut أو نسخ C $\rm\overline{O}$  إذا أردت نسخ الشريحة انتقل الـى امكـان المـراد لصـق الشـريحة بــه فـى العرض التقديمى انقر بـزر المــاوس الايمــن سـتظهر قائمــة مختصــرة اختــر أمــر لصــقPaste سـتظهر الشريحة التي نقلتها / نسختها في المكان الجديد
- حدد الشريحة التي ترغب في نقلهـا انقر الاداة. <mark>۞ أقص Cut أو ■</mark> نسخ Copy إذا أردت نسخ الشريحة انتقل الى امكان المراد لصق الشريحة بـه فـي العرض التقديمي انقر الاداة الصلاح Paste ستظهر الشريحة التي نقلتها / نسختها في المكان الجديد

كمـا يـو فر Microsoft Power Point XP هذه الامكانيـات مـن خـلال الوضـع عرض عادىNormal View

نقل أو نسخ شريعة من عرض تقحيمي معين لعرض تقحيمي آخر

استخدم عرض فارز الشرائح Slide Sorter لمعاينة العرض التقديمي

- حدد الشريحة التي ترغب في نقلها انقر أمر تحرير Edit من شريط القوائم ثم اختر أمر قص  $_{\rm{cut}}$  أو نسخ  $_{\rm{copy}}$ إذا أردت نسخ الشريحة
- انتقل أو افتح العرض التقديمى الآخر الذي تود نقل الشريحة إليـه واستخدم عرض فارز الشرائحSlide Sorter لمعاينة العرض التقديمي
- اسحب موَشر الماوس إلى الموضع الذي ترغب في إدراج نسخة من الشريحة فيه في العرض التقديمي
- انقر أمر تحرير Edit من شريط القوائم ثم اختر أمر لصقPaste ستظهر الشريحة التي نقلتها / نسختها في العرض التقديمي الجديد

تكرار شريعة في العرض التقديمي Duplicate

لتكـرار شـريحة فـى الموضـع التــالى للشـريحة المحـددة قـم باختيـار الامـر تكـرار Duplicate من القائمة تحرير Edit

إ**عداد مركز الحاسب الآلي و اللغات**. ياسر السيد محمود

 $\circledast$ 

 $\overline{\mathbf{a}}$  $\overline{\mathbf{a}}$ 

团 ß

匥

ø

Œ

Œ

œ Œ

Œ

í ti

æ

الصفحة، ٣

# Microsoft PowerPoint XP شربج برنامج جمعية الشيان المسلمين بطما حذفه شريعة أو شرائع حاحل العرض التقديمي Delete استخدم عرض فارز الشرائح لمعاينة العرض التقديمي حدد الشريحة التي ترغب في حذفها و اذا كنت ترغب في حذف اكثر من شريحة يمكنك استخدام المفتاح Ctrl اثناء تحديد الشريحة لكي يتم انتقاء اكثر من شريحة • اضغط على مفتاح Delete على لوحة المفاتيح • أو اختر أمر حذف الشريحة Delete Slide من قائمة تحريرEdit • او اضغط على الشريحة بزر الماوس يمين واختر حذف شريحة Delete Slide من القائمة المختصر ة كمـا يـوفر Microsoft Power Point XP هذه الامكانيـات مـن خـلال الوضـع عرض عاديNormal View Hide Slide شريعة أو شرائع حاله العرض التقديمي Hide Slide استخدم عرض فارز الشرائح Slide Sorter لمعاينة العرض التقديمي حدد الشريحة التى ترغب فى اخفائها • اضغط على زر اخفاء شريحة Hide Slide لكنا من اعلى شريط الأدوات سوف توضـع العلامـة $\boxed{\blacksquare}$  اسـفل الشـريحـة فـي هـذه الحالــة لايـتم عـرض هـذه الشريحة في عرض الشرائح Slide Show • او اضغط على الشريحة بزر الماوس يمين واختر اخفاء شريحةHide Slide من القائمة المختصر ة • أو اختر أمر اخفاء شريحة Hide Slide من قائمة تحريرSlide Show ولاظهار الشريحة مرة اخرى لكى تظهر خلال عرض الشرائح قم باجراء احدى الخيار ات السابقة.

## Slide Master الشريحة الرئيسية

إذا قمت بوضع أحد الكائنـات علـى شـريحة، فـإن هذا الكـائن سـوف يظهـر علـى هذه الشريحة فقط إذا كنت ترغب في أن يظهر الكائن على جميع الشرائح داخل العرض التقديمي، عندئـذ تحتـاج إلـى إدراج هـذا الكـائن علـى الشـريحة الرئيسـية Slide Master المعينة لهذا العرض التقديمي يمكنك اعتبار الشرائح الرئيسية كقوالب لهذا العرض التقديمي المحدد للانتقال إلى عرض الشريحة الرئيسية اجعل نفسك على اي شريحة ما عدا شريحة العنوان ثم اضغط على قائمــة عرضView المنسدلـة، وحدد رئيسـىMaster ، ثـم حدد الشريحة الرئيسية Slide Master من القائمة الفرعية التي تظهر.

إ**عداد مركز الحاسب الآلي و اللغات**. ياسر السيد محمود

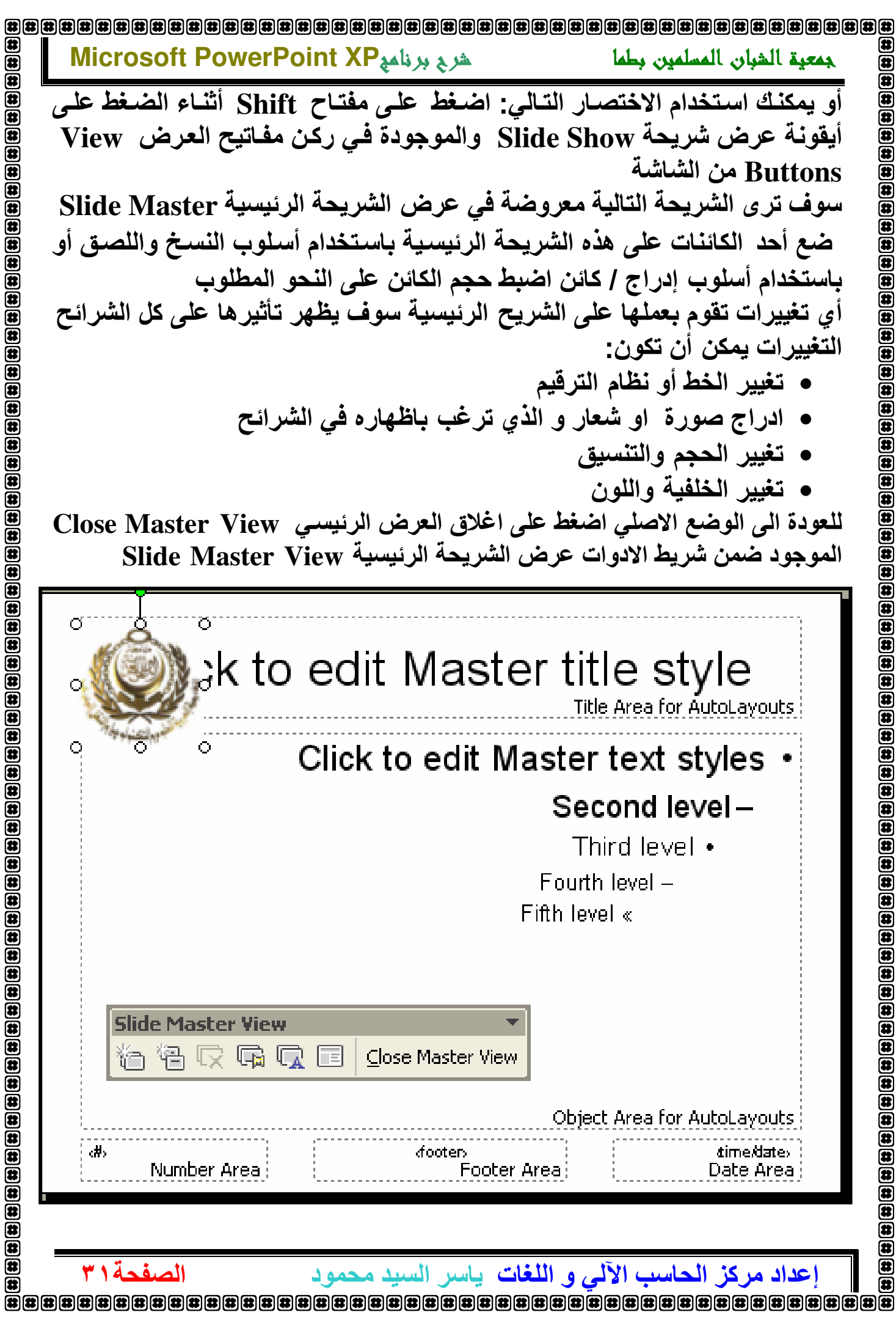

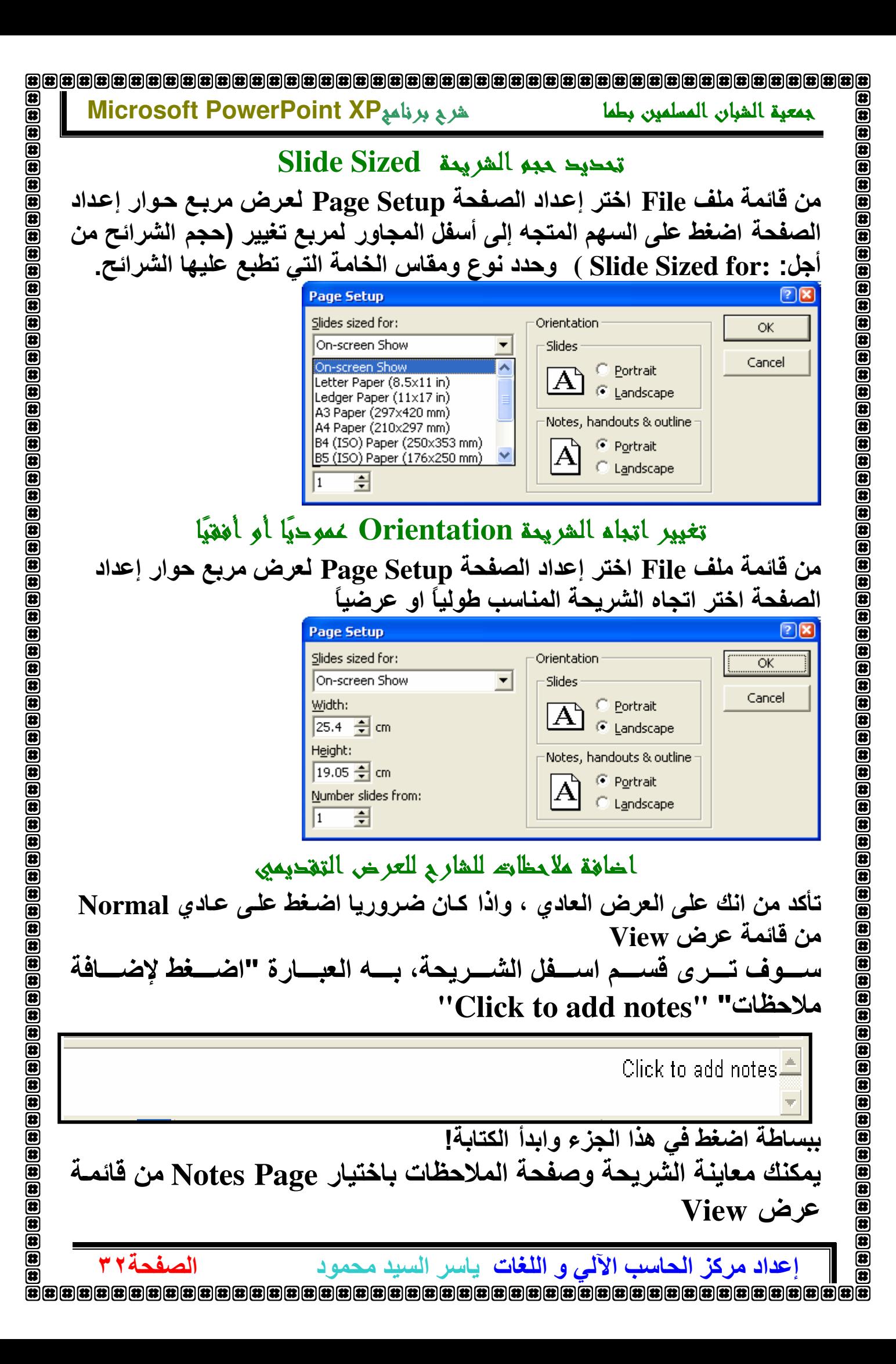

Microsoft PowerPoint XP الشربع برنامه

 $\bar{\mathbf{z}}$  $\mathbf{E}$  $\mathbf{E}$ 

 $\circledast$  $\mathbf{E}$ 

 $\mathbf{E}$ 

 $\left(\frac{1}{2}\right)\left(\frac{1}{2}\right)\left(\frac{1}{2}\right$ 

 $\bar{\mathbf{E}}$  $\bar{\mathbf{e}}$ 

医

الصفحة٣٣

جمعية الشيان المسلمين بطما

## رأس وتخبيل الصفحة Header And Footer

الرأس هو نص صغير ــ عادة عنوان او رقم صفحة او اسم المؤلف ــ والذى يظهر في اعلى صفحات المستند ، والتذييل هو نفس الشئ ولكن يظهر في اسـفل صـفحات المستند \_

اختر من قائمة عرض View ك رأس و تذييل Header And Footer يظهر مربع حواري ينقسم الـي صفحتين الاولـي تخص الشـرائـح Slide والثانيــة تخص الملاحظات و النشرات Notes and Handout

#### رأس و تخبيل الشريحة Header And Footer of Slide

اختر من قائمة عرض View ك رأس و تذييلHeader And Footer ومن الصفحة شريحة Slide نفذ احد الخيارات الاتية

## Insert date تاريخ Insert date

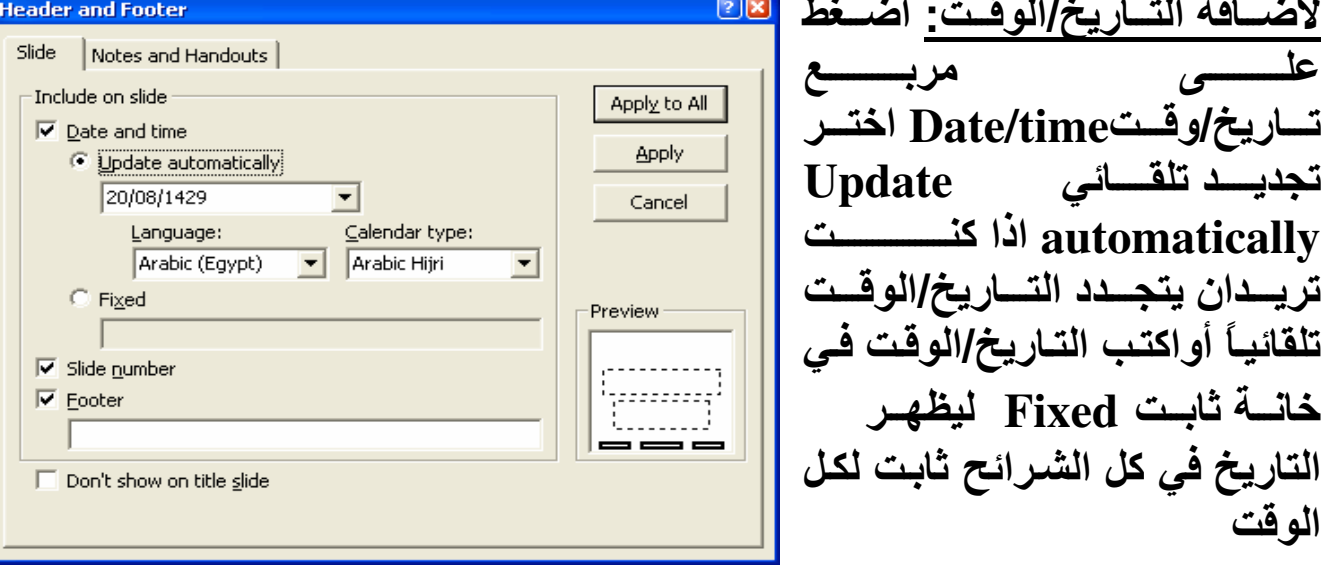

# Insert Slide Number لاضافة ارقام الشرائح: اضغط على مربع رقم شريحة Slide Number تخبيل الشريحة Insert Footer

اضغط على مربـع تـذييل Insert Footer، واكتـب الـنص الـذي تريـد فـى الجـزء المخصص لزيل الشريحة

- اختر تطبيق Apply لتطبيق الخيارات على الشريحة المحددة
- اختر تطبيق على الكل Apply to all لتطبيق الخيارات على الشرائح كلها  $\bullet$
- عند الرغبة في استثناء شريحة العنوان فعل الاختيار (لا يُعرض في شريحة  $\bullet$ ( Don't Show on title slide المغنوان

إ**عداد مركز الحاسب الآلي و اللغات**. ياسر السيد محمود

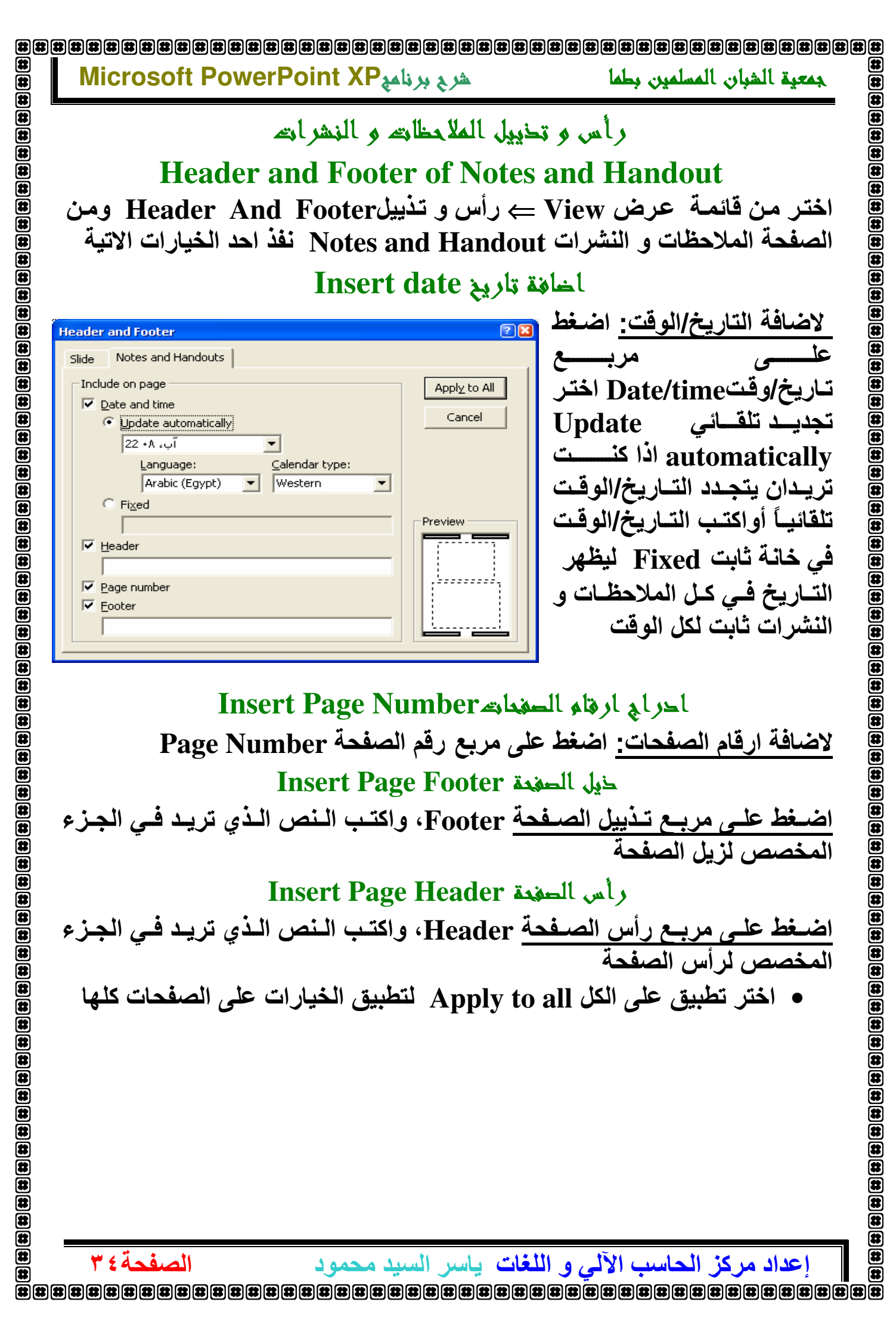

جمعية الشيان المسلمين بطما

هرج برنامج Microsoft PowerPoint XP

Print Preview معاينة العرض التقديمي

اضغط على ايقونــة معاينــة الطباعـة ها الموجـودة علـى شـريط الادوات الرئيسـى Standard Toolbar لمعاينية العرض التقديمي او اختر امر معاينية الطباعية Print Preview من قائمة ملف في نسخ الباوربوينت القديمة ، لم يكن هناك ايقونة " معاينة طباعة " للضغط عليها كانّت افّضل طريقـة لمعاينــة العرض التقديمى هي استخدام عرض الشـرائح وبحذر معاينة الشرائح على الشاشة

# العرض التقديمي كاملا Print

اضغط على ايقونة الطباعةPrint والتص الظاهرة على شريط الأدوات المقياسي Standard Toolbar

طباعة شرائع في اشكال مختلفة وتنسيق المحرجات

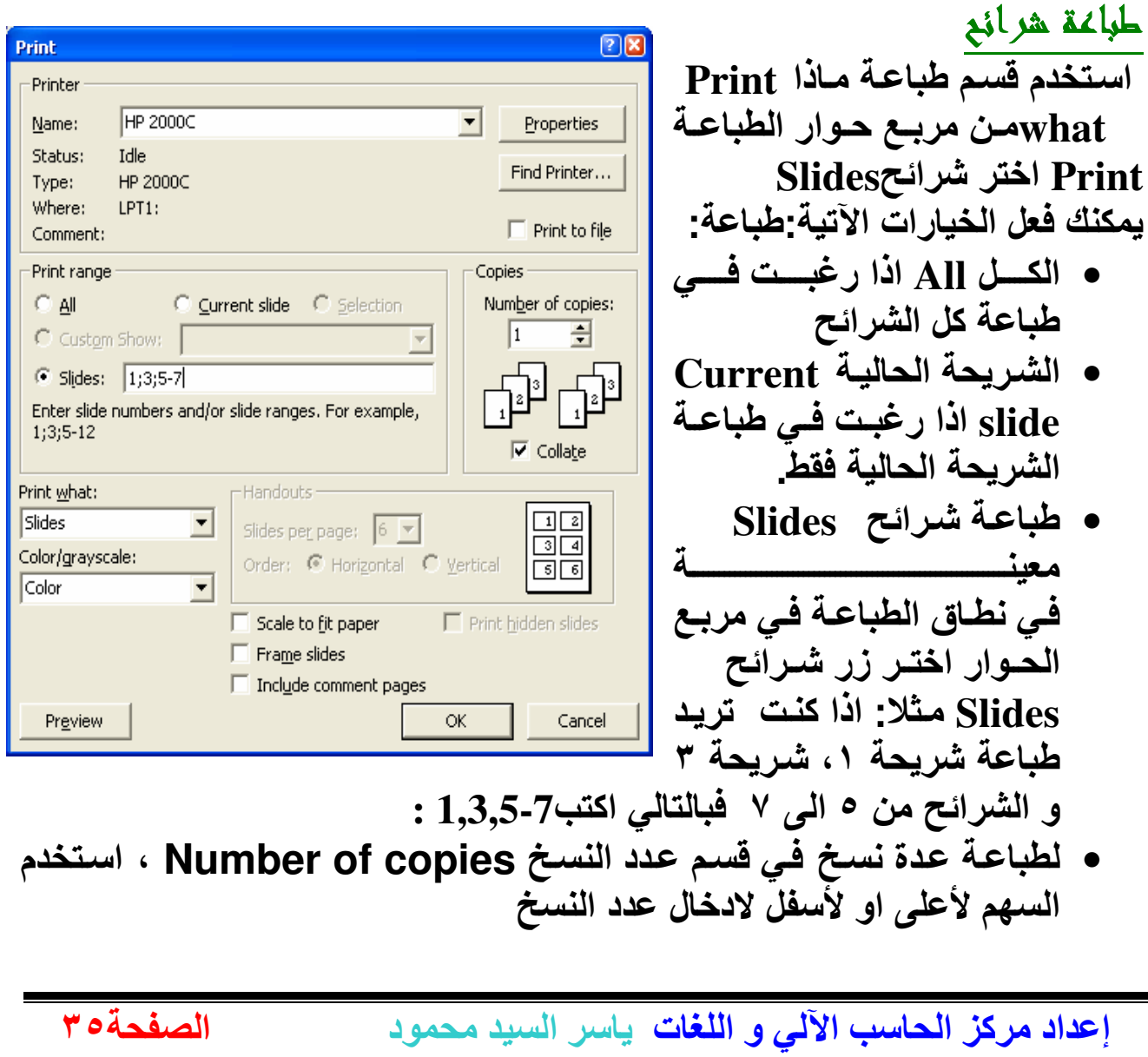

医 

Ō

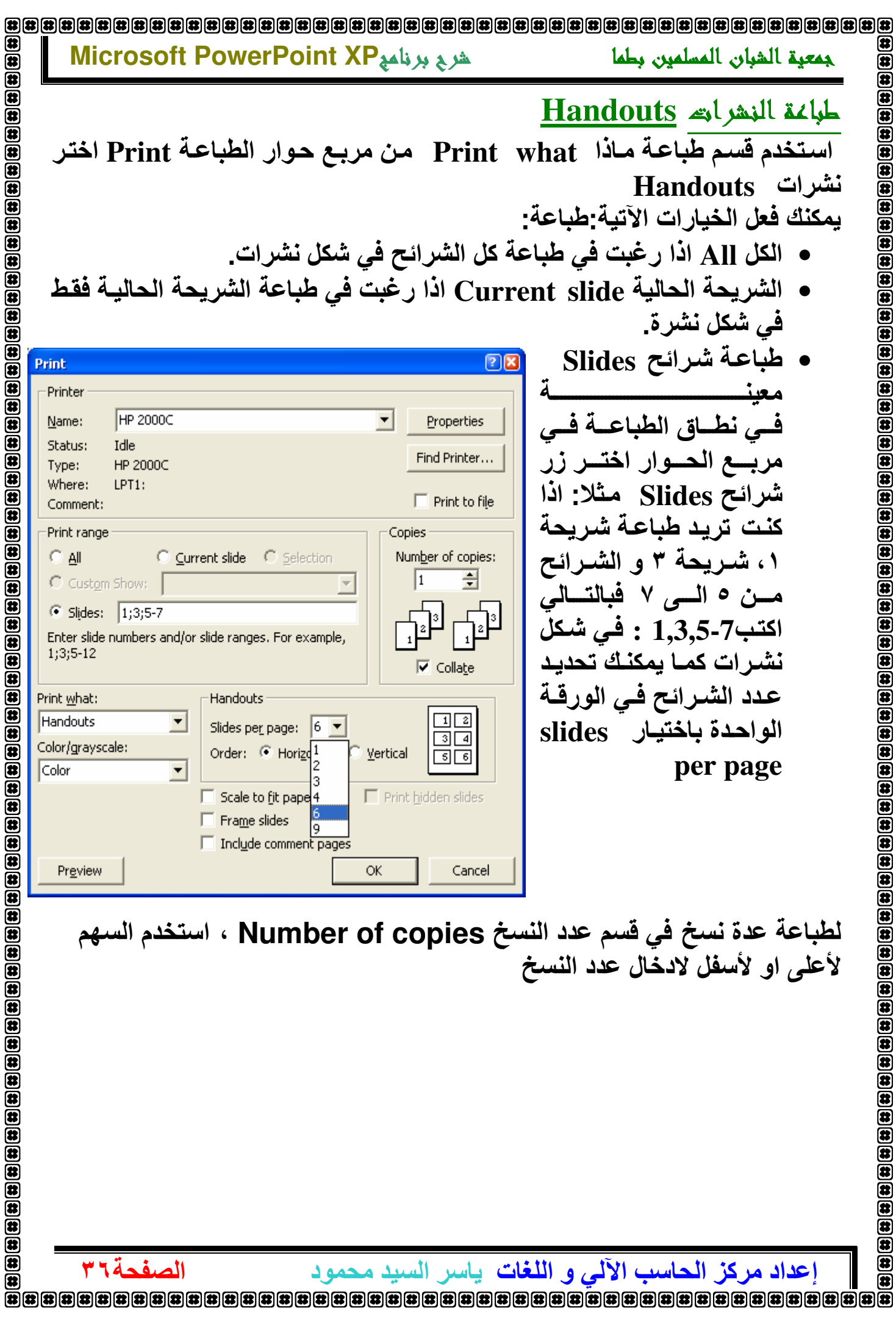

#### Microsoft PowerPoint XP شربج برنامج

 $\circledast$  $\overline{a}$ 

 $\overline{\mathbf{a}}$ 

ß

ß

匥

í a

匠 lЖ

i sa

K

(群

 $\overline{\mathbf{a}}$  $\overline{\mathbf{a}}$ 

 $\overline{\overline{\mathbf{u}}}$ 

الصفحة٧٣

جمعية الشبان المسلمين بطما

# Notes Page الملاحظات

استخدم قسم طباعة مـاذا Print what من مربـع حـوار الطباعـة Print اختر الملاحظات Notes Page

- يمكنك فعل الخيار ات الآتية طباعة :
- الكل AII اذا رغبت في طباعة كل الشرائح والملاحظات المدونة باسفلها.
- الشريحة الحالية Current slide اذا رغبت في طباعة الشريحة الحاليـة فقط و الملاحظات المدونية باسفلها.
- طباعــة شــرائـحSlides معينــةفي نطــاق الطباعــة فــي مريــع الـحــوار اختــر زر شرائح Slides مثلا: اذا كنت تريد طباعة شريحة ١، شريحة ٣ و الشرائح من ٥ الـي ٧ فبالتـالي اكتب7-1,3,5 : سـوف يـتم طباعـة الشـرائح المحـددة و الملاحظات المدونية باسفلها.

لطباعة عدة نسخ في قسم عدد النسخ Number of copies ، استخدم السهم لأعلى او لأسفل لادخال عدد النسخ

# طباعة العرض التغصيلي Outline View

العرض التفصيلى هو النصوص المحتوية عليها الشريحةمدرجة في شكل تفصيلي يبين محتوى كل شريحة من نصوص لاغياً في ذلك الرسومات والصور و التنسيقات. استخدم قسم طباعة مـاذا Print what من مربـع حوار الطباعة Print اختر عرض تفصيليOutline View

#### بمكنك فعل الخيار ات الآتية طباعة :

- الكل AII اذا رغبت في طباعة العرض التفصيلي لكل الشرائح .
- الشريحة الحاليـة Current slide اذا رغبت في طباعـة العرض التفصيلي للشر بحة الحالبة فقط
- طباعــة شــرائـح Slides مـعينــة فــي نطــاق الطباعــة فــي مربــع الـحـوار اختــر زر شرائح Slides مثلا: اذا كنت تريد طباعة العرض التفصيلي للشريحة ١، والشريحة ٣ و الشرائح من ٥ المي ٧ فبالتـالي اكتب7-1,3,5 : سوف يتم طباعة العرض التفصيلى الشرائح المحددة

لطباعة عدة نسخ في قسم عدد النسخ Number of copies ، استخدم السهم لأعلى او لأسفل لادخال عدد النسخ

# خياراته اخرى لطباعة الشرائع

- يمكنك طباعة اطار للشريحة وذلك بتفعيل الاختيارFrame Slides
- يمكنك طباعة الشريحة بملء الورقة وذلك بتفعيل الاختيار Scale to fit paper

إ**عداد مركز الحاسب الآلي و اللغات**. ياسر السيد محمود

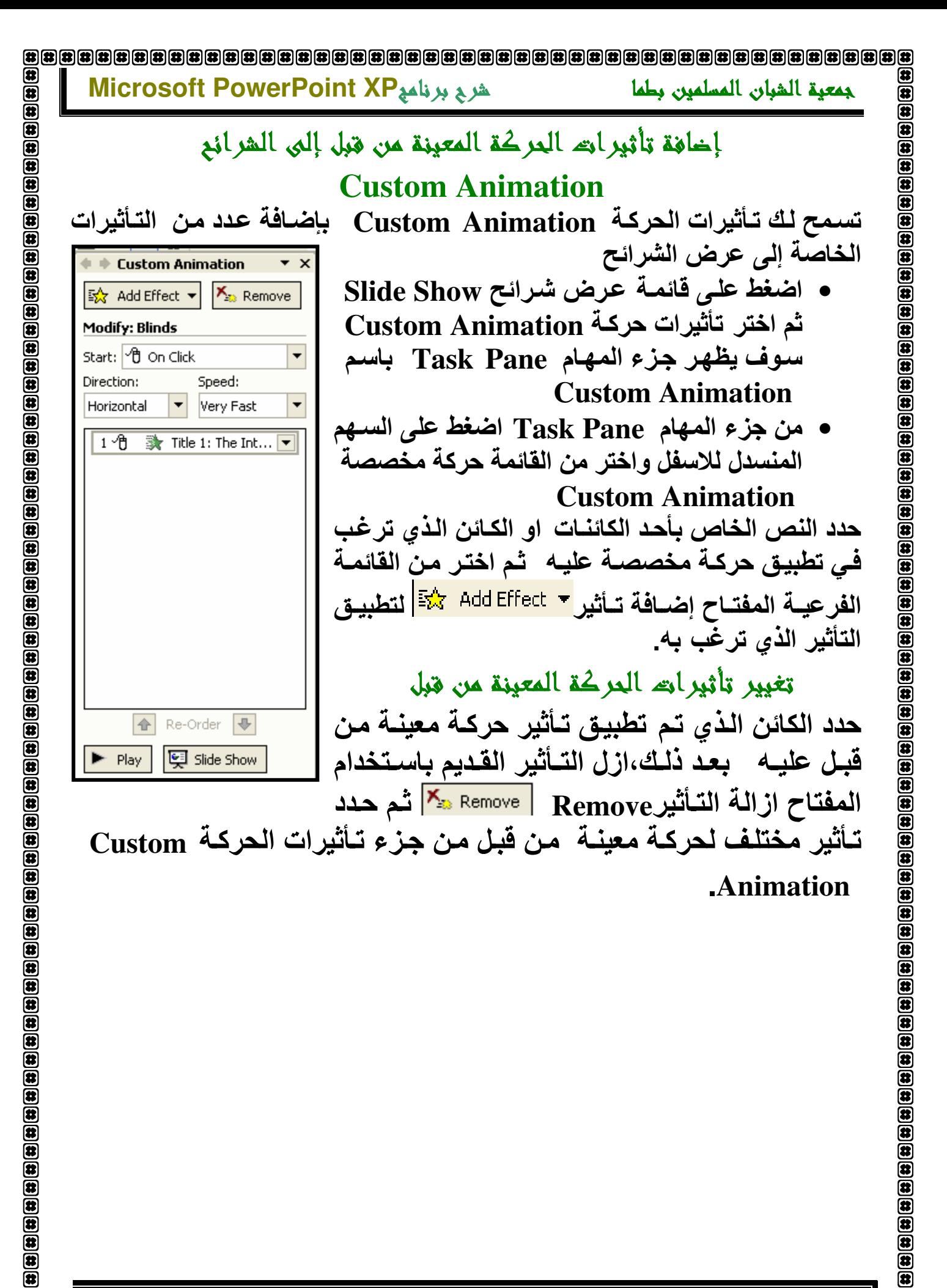

إ**عداد مركز الحاسب الآلي و اللغات**. ياسر السيد محمود

 $\overline{\mathbf{B}}$ 

 $\bar{\bm{e}}$ 

面

الصفحة ٢٨

#### 

#### Microsoft PowerPoint XP شربج برنامج

جمعية الشيان المسلمين بطما

لعمل ذلك-

**Sorter** 

### Slide Transition المراحل الانتغالية

المراحل الانتقاليـة Slide Transition في عرض

الشــرائح هــي تــأثيرات خاصــة يمكنــك إضــافتها إلــي

الشريحة لتحديد الكيفية التى تنتقل بها الشريحة أو

تتحول إلى الشريحة التالية داخل العرض التقديمي و

انتقل إلى عرض فارز الشرائح Slide Sorter عن

طريق الضغط على أيقونــة فــارز الشــرائح Slide

• من قائمة عرض الشرائح Slide Show لعرض

اختــر المراحـل الانتقاليــة للشــرائح Slide

• من جزء المهام Task Pane اضغط على السهم

المنسدل للاسفل واختر من القائمة حركة مخصصة

**Slide Transition باسم Slide Transition** 

Transitionشي هذه الحالة يظهر جزء المهام

 $\overline{\phantom{0}}$ Slide Transition **Apply to selected slides:** No Transition **Blinds Horizontal Blinds Vertical** Box In Box Out **Modify transition** Speed:  $\overline{\phantom{0}}$ Fast Sound:  $\overline{\phantom{0}}$ [No Sound] Loop until next sound **Advance slide**  $\overline{\triangledown}$  On mouse click  $\Box$  Automatically after 습 Apply to All Slides  $\blacktriangleright$  Play 图 Slide Show

(特

 $\overline{\mathbf{a}}$ 

 $\bar{a}$ 

菌  $\overline{\mathbf{a}}$ 

 $\bar{a}$ 

面

 $\overline{u}$ 

 $\overline{\mathbf{a}}$ 

歴

霍

佐

霍

(转

在

伊

伊波

俄

 $\overline{\mathbf{a}}$ 

 $\overline{\mathbf{a}}$ 

 $\overline{\mathbf{a}}$ 

 $\overline{\mathbf{a}}$ 

 $\overline{\mathbf{a}}$ 

 $\overline{\mathbf{a}}$  $\overline{\mathbf{a}}$ 

 $\overline{a}$ 

 $\overline{\mathbf{a}}$ 

 $\overline{\mathbf{a}}$ 

 $\overline{\mathbf{a}}$ 

 $\overline{\mathbf{a}}$ 

 $\overline{\mathbf{a}}$ 

 $\overline{\mathbf{a}}$ 

 $\mathbf{\overline{a}}$ 

 $\bar{a}$ 

 $\bar{a}$ 

 $\bar{\mathbf{a}}$  $\bar{\mathbf{a}}$  $\bar{\mathbf{a}}$ 

 $\bar{\mathbf{a}}$  $\bar{\mathbf{a}}$ 

Æ œ

霹

الصفحة ٢٩

**Slide Transition** يمكنك الـلأن تحدد المرحلــة الانتقاليــة التــى ترغب \_\_ فـى تطبيقهــا مـن الجـزء "تطبيق على الشريحة المحددة" (Apply to selected slide) سوف يتم تطبيق الحركة الانتقالية مباشرةً على هذه الشريحة فقط واذا رغبت في تطبيق الحركــة الانتتقاليــة علـى كافــة الشـرائـح اختـر المفتــاح التطبيق على الكل" (Apply to all Slides) اختر السرعة <sub>Speed</sub> التي تريد المراحل الانتقالية ان تكون بها باختيارك بطيء ، متوسط ، او سريع\_ يمكنك معاينة السرعة التي اخترتها في مربع المعاننة

# لتغيير تأثير المراحل الانتقالية

لتعديل تأثير حالي لمرحلة انتقالية ، ببساطة طبق المرحلة الانتقالية الجديدة باستخدام مربع حوار المراحل الانتقالية Slide Transition

إ**عداد مركز الحاسب الآلي و اللغات**. ياسر السيد محمود

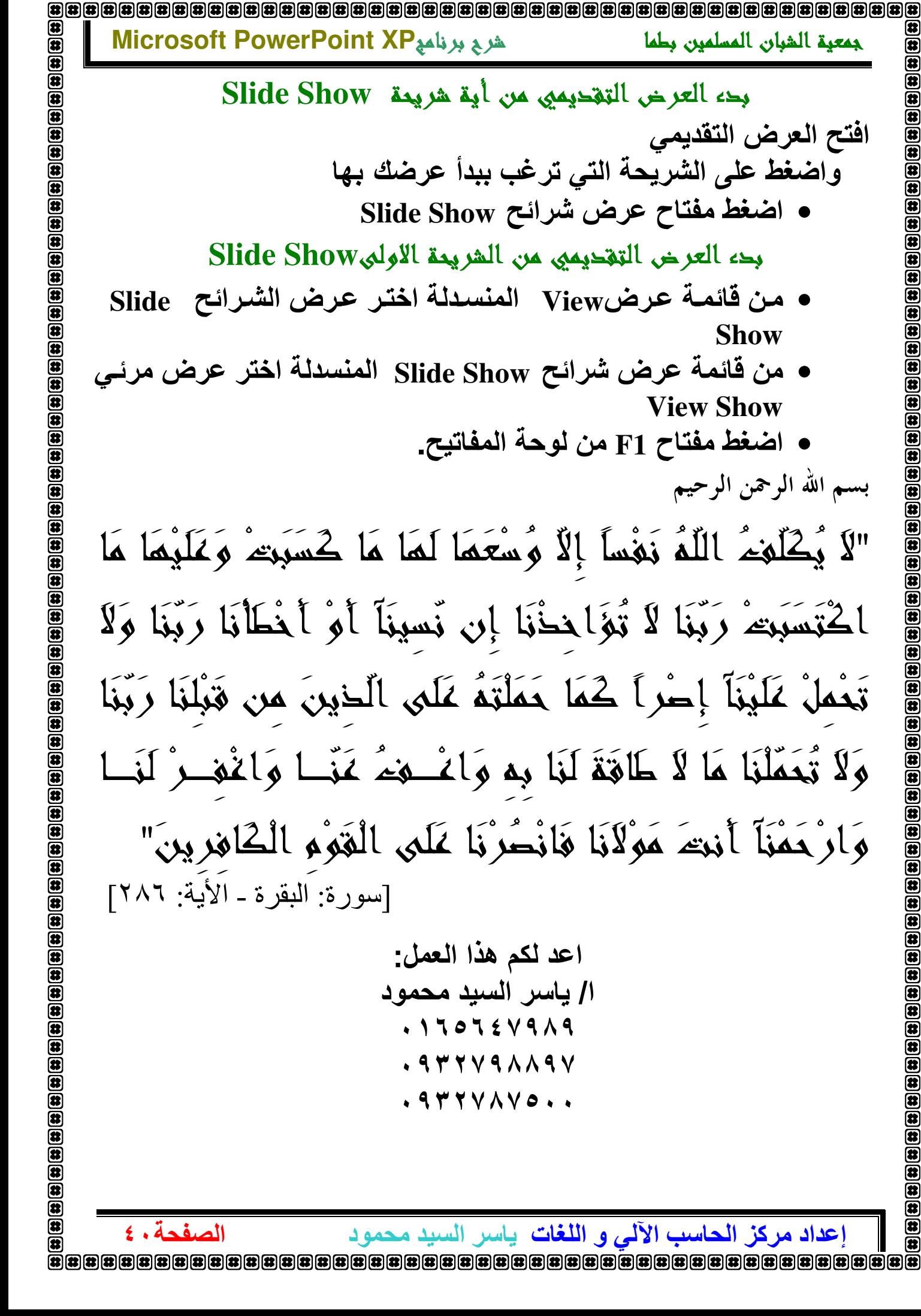

 $\bar{\mathbf{a}}$  $\overline{\mathbf{3}}$  $\overline{\mathbf{z}}$ 医第一种  $\overline{\bm{x}}$ 

جمعية الشبان المسلمين بطما

افتح العرض التقديمي

**Show** 

بسم الله الرحمن الرحيم

**View Show** 

إ**عداد مركز الحاسب الآلي و اللغات**. ياسر السيد محمود